<span id="page-0-0"></span>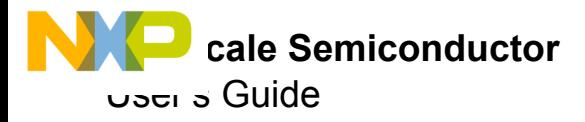

# **MC13892 Evaluation Board**

Supports KIT13892VKEVBEJ and KIT13892VLEVBEJ

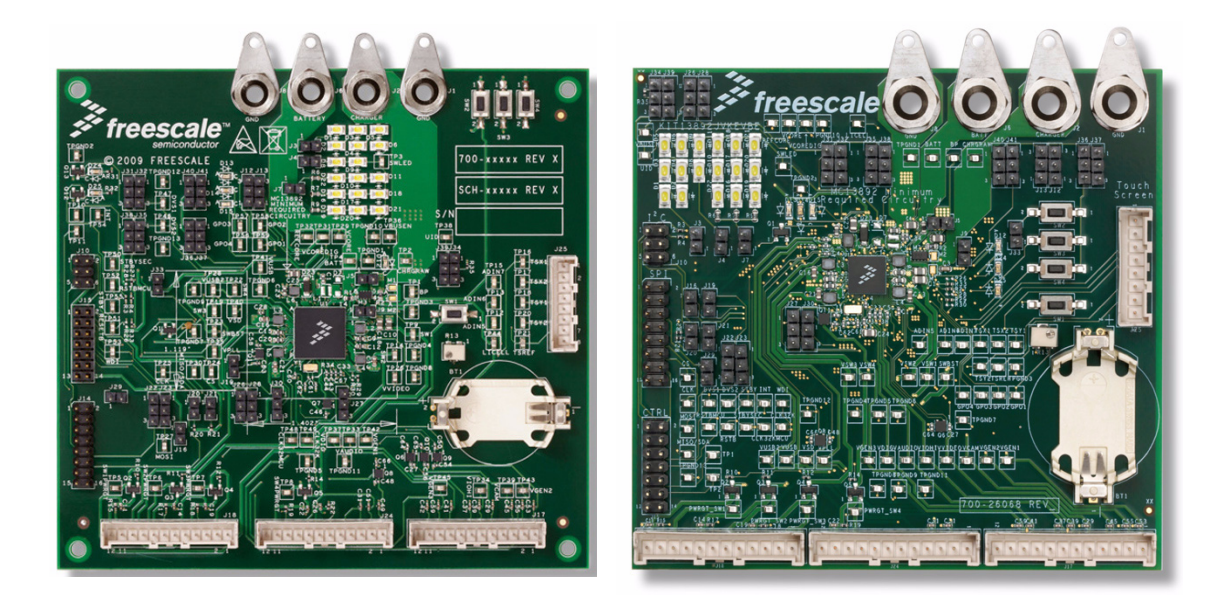

#### Figure 1. MC13892 Evaluation Boards

#### **Table of Contents**

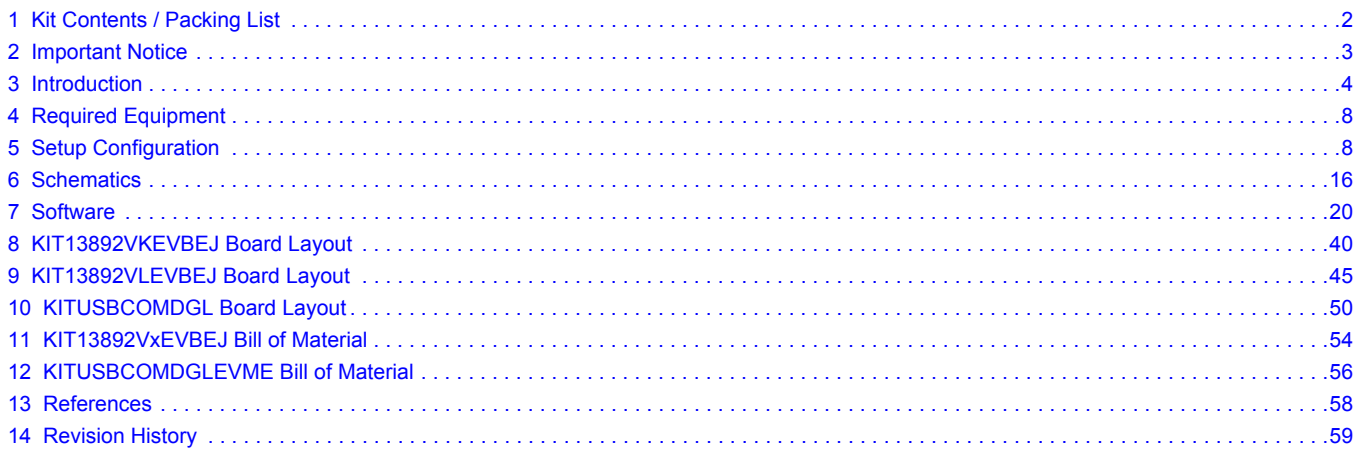

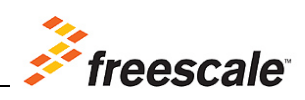

<span id="page-1-0"></span>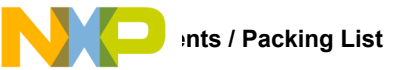

# **1 Kit Contents / Packing List**

- KIT13892VxEVBEJ
- Kit KITUSBCOMDGLEVME
- Cables (8):
	- 7x2 Flat Ribbon Cable (GPIO)
	- 8x2 Flat Ribbon Cable (SPI)
	- 3x2 Flat Ribbon Cable  $(l^2C)$
	- 1x12 Flat Ribbon Cable (3 each) (Application Peripherals)
	- 1x8 Flat Ribbon Cable (Touch Screen)
	- USB extension cable

<span id="page-2-0"></span>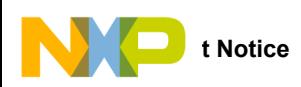

# **2 Important Notice**

Freescale provides the enclosed product(s) under the following conditions:

This evaluation kit is intended for use of ENGINEERING DEVELOPMENT OR EVALUATION PURPOSES ONLY. It is provided as a sample IC pre-soldered to a printed circuit board to make it easier to access inputs, outputs, and supply terminals. This EVB may be used with any development system or other source of I/O signals by simply connecting it to the host MCU or computer board via off-the-shelf cables. This EVB is not a Reference Design and is not intended to represent a final design recommendation for any particular application. Final device in an application will be heavily dependent on proper printed circuit board layout and heat sinking design as well as attention to supply filtering, transient suppression, and I/O signal quality.

The goods provided may not be complete in terms of required design, marketing, and or manufacturing related protective considerations, including product safety measures typically found in the end product incorporating the goods. Due to the open construction of the product, it is the user's responsibility to take any and all appropriate precautions with regard to electrostatic discharge. In order to minimize risks associated with the customers applications, adequate design and operating safeguards must be provided by the customer to minimize inherent or procedural hazards. For any safety concerns, contact Freescale sales and technical support services.

Should this evaluation kit not meet the specifications indicated in the kit, it may be returned within 30 days from the date of delivery and will be replaced by a new kit.

Freescale reserves the right to make changes without further notice to any products herein. Freescale makes no warranty, representation or guarantee regarding the suitability of its products for any particular purpose, nor does Freescale assume any liability arising out of the application or use of any product or circuit, and specifically disclaims any and all liability, including without limitation consequential or incidental damages. "Typical" parameters can and do vary in different applications and actual performance may vary over time. All operating parameters, including "Typical", must be validated for each customer application by customer's technical experts.

Freescale does not convey any license under its patent rights nor the rights of others. Freescale products are not designed, intended, or authorized for use as components in systems intended for surgical implant into the body, or other applications intended to support or sustain life, or for any other application in which the failure of the Freescale product could create a situation where personal injury or death may occur. Should the Buyer purchase or use Freescale products for any such unintended or unauthorized application, the Buyer shall indemnify and hold Freescale and its officers, employees, subsidiaries, affiliates, and distributors harmless against all claims, costs, damages, and expenses, and reasonable attorney fees arising out of, directly or indirectly, any claim of personal injury or death associated with such unintended or unauthorized use, even if such claim alleges that Freescale was negligent regarding the design or manufacture of the part.Freescale™ and the Freescale logo are trademarks of Freescale Semiconductor, Inc. All other product or service names are the property of their respective owners. © Freescale Semiconductor, Inc., 2011-2014. All rights reserved.

<span id="page-3-0"></span>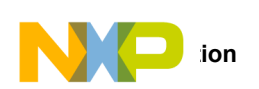

# **3 Introduction**

#### KIT13892VXEVBEJ

This EVB shows the functionality of the MC13892JVxx device set up under specific operation parameters.

The MC13892 is a SMARTMOS Power Management Integrated Circuit (PMIC) component for Freescale's i.MX51, i.MX37, i.MX35, and i.MX27 application processors, targeting netbooks, ebooks, mobile internet devices, smart phones, personal media players, and personal navigation devices. For evaluation purposes this KIT13892KVXXEVBE comes with the KITUSBCOMDGLEVME board for communication and control purposes.

#### KITUSBCOMDGLEVME

This KIT is a USB communication dongle that uses the MC9S08JM8CLC MCU to enable communication between a PC/laptop with a USB port, and the KIT13892VXEVBEJ, through SPI or I<sup>2</sup>C terminals.

Beside communication, this board also provides two pins for quick "plug in" identification as well as three GPIO, four PWM signals, and two ADC. All of these pins can be configured and used as general purpose I/O pins, getting 11 GPIOs in total, if needed.

These communication signals and GPIOs can be level shifted to 5.0 V, 3.3 V, and 1.8 V, in order to cover most of the application voltage requirements.

#### **3.1 KIT13892VXEVBEJ Functional Blocks**

- *Charger:* The charge path can be configured for single or serial path using jumpers J5 and J9 to enable/disable the M3 transistor. CHRGSE1B pin is driven by the USB dongle MCU through a FET. This saves the need to specify if the charger connected is a wall or USB charger through hardware.
- *LED Backlighting:* RGB and backlighting LEDs are provided on the board to test these features. Jumpers (J4, J7, and J3) have been placed to connect or disconnect the backlighting LEDs to their respective channel.
- **Power**: All the regulators and regulators signals have been connected to J17, J18, and J24 so they can be loaded and tested from there. They also have their respective test point on the board. Regulators have a  $0 \Omega$  resistor that allows the output to be connected to the feedback signal on the board. The feedback signals are also available on the load connectors, so the feedback point can be connected directly to the load by removing these resistors. These resistors are populated by default. The DVS feature of the regulators can be controlled by means of J31/32 and J35/38 jumpers. LDOs that can be used with either internal or external pass devices (VCAM and VGEN3) can be set for either one of both configurations by changing the J27 and J30 jumpers positions.
- **Programmability and Control:** The MC13892 can be configured to be controlled by I<sup>2</sup>C or SPI communication. In I<sup>2</sup>C mode, J19 ties the CS pin to VCORE, J20 and J21 connect the pull-up resistors on MISO and CLK respectively, and J22/23 are intended to set the A0 address at the MOSI pin. The following pins are connected to the KITUSBCOMDGLEVME, so they can be controlled/monitored through the GUI: CS, CLK, MISO, MOSI, WDI, INT, RESETB, RESETBMCU, STANDBY, STANDBYSEC, and PWRON1. The SPIVCC pin can be supplied by SW4 of the MC13892, by placing the J16 jumper, or by the LDO on the KITUSBCOMDGLEVME through the SPIVCC signals on the J10, J14, and J15 connectors. PUMS and MODE pins can be configured through the J36/37, J40/41, and J12/13 jumpers on the board.
- **LICELL:** The coin cell holder offers the possibility to keep the RTC running and save the contents of some registers, even if the device is in Off mode.
- *USB:* The VBUSEN and UID pins can be configured through the J26/28 and J34/39 jumpers. The VBUS of the KITUSBCOMDGLEVME can be connected to the UVBUS pin of the, by means of the J29 jumper. The UVBUS pin is also available at J2 for OTG mode.
- *ADC:* The ADC block can be triggered by hardware by using the SW1 push button. The J25 connector contains all the necessary signals to connect a touch screen panel. The R13 potentiometer is provided in order to test the ADIN5 input, as well as giving the possibility to bias a battery thermistor connected there. ADIN6 and ADIN7 have their respective test point in order to connect a specific voltage there and test these inputs.

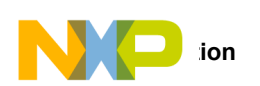

#### **3.2 KITUSBCOMDGLEVME Functional Blocks**

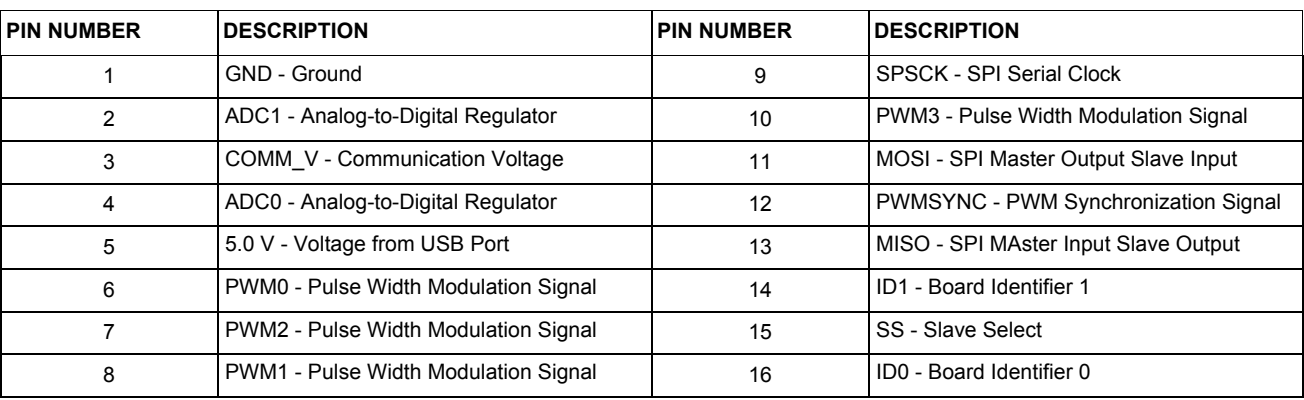

#### **Table 1. SPI Interface.- Pin Header Configuration for SPI Interface at J9**

#### **Table 2. I2C Interface.- Pin Header Configuration for I2C Interface at J7**

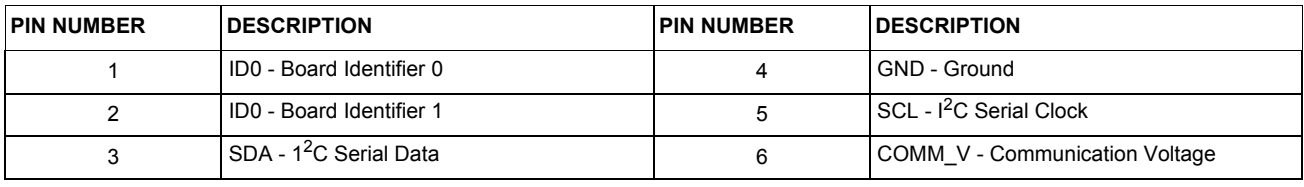

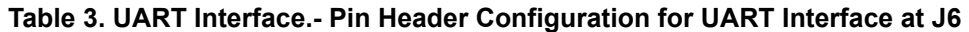

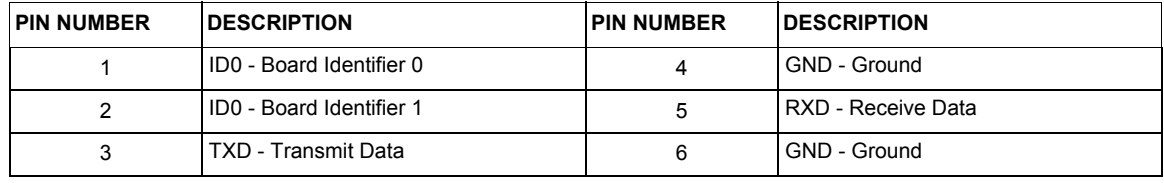

#### **Table 4. GPIO Interface.- Pin Header Configuration for GPIOs Interface at J8**

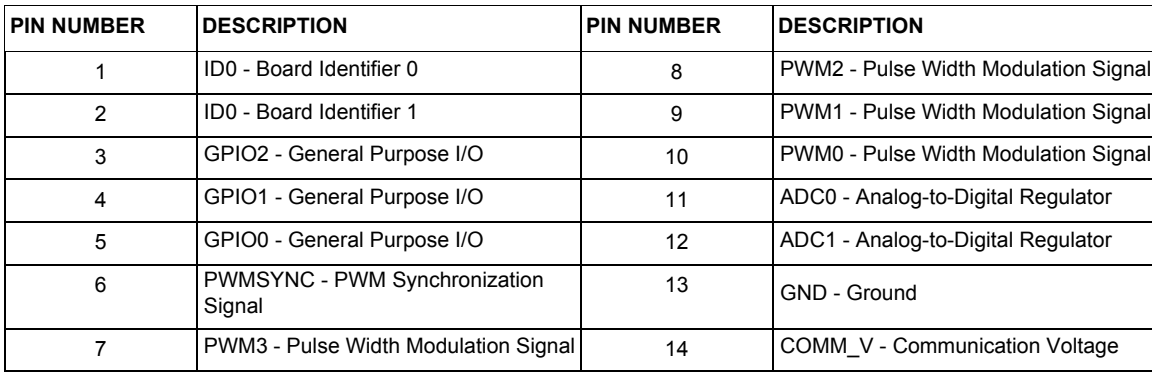

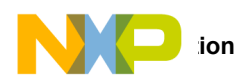

**Communication voltage selection** - This communication board allows the user to select one of the following three communication voltages through hardware, which are very common on most of the applications:

- 5.0 V This voltage comes directly from the USB port and can be selected by connecting J3(1-2). This selection ignores the voltage coming from the LDO, and sets the USB voltage as the maximum level for communication.
- 3.3 V This voltage can be selected by connecting J5(1-2) and J3(2-3).This selection configures the LDO to supply 3.3 V, and set the voltage as the maximum voltage reference of communication.
- 1.8 V This communication voltage is selected by connecting J5(2-3) and J3(2-3). By connecting these two jumpers, the LDO supplies 1.8 V, and set this voltage level as the maximum voltage reference of communication.

#### **3.3 EVBs Operating Parameters**

KIT13892VXEVBEJ Board

- Input voltages:
	- Battery: 3.7 V
	- USB/Wall charger: 5.0 V
	- Power supply for backlighting: 9.0 V
- Default output voltages:
	- Regulators: SW1 = 1.05 V; SW2 = 1.22 V; SW3 = 1.2 V; SW4 = 1.8 V;
		- SWBST = 5.0 V (when a charger is attached, otherwise 0 V).
	- Linear regulators: VUSB =  $3.3$  V; VUSB2 =  $2.6$  V; VPLL =  $1.8$  V; VDIG =  $1.25$  V; VIOHI =  $2.775$  V; VGEN1 = 0 V; VGEN2 = 3.15 V; VGEN3 = 0 V; VSD = 0 V; VVIDEO = 0 V; VAUDIO = 0 V; VCAM = 0 V.
	- Switching frequency in regulators: 3.1457 MHz (SWBST operates at 2.0 MHz).
- Communication interfaces:
	- SPI Frequency up to 26 MHz
	- $\cdot$  I<sup>2</sup>C Frequency at 400 kHz
- Power control signals RESETB, RESETBMCU, WDI, INT, STANDBY, STANDBYSEC, CHRGSE1B, and CS

#### KITUSBCOMDGLEVME Board

- Power supply  $= 5.0 V$  (supplied by computer USB port)
- Communication Interfaces:
	- $\cdot$  I<sup>2</sup>C Frequency up to 3.5 MHz (100 kHz, 400 kHz or 3.5 MHz); Voltage Level = Selectable (5.0 V, 3.3 V, or 1.8 V)
	- SPI Frequency up to 4.0 MHz; Voltage Level = Selectable  $(5.0 \text{ V}, 3.3 \text{ V}, \text{or } 1.8 \text{ V})$
	- UART Frequency from 2400 bps to 115200 bps; Voltage Level = 12 V (Typ.)
	- USB Frequency fixed at 12 Mbps; Voltage Level = 5.0 V (Typ.)
- Other Signals:
	- Four PWM signals (Adjustable frequency up to 4.0 MHz)
	- Open Drain signals with selectable voltage Level (5.0 V, 3.3 V or 1.8 V)
	- Three GPIOs (General Purpose I/O pins) Open Drain signals with selectable voltage Level (5.0 V, 3.3 V, or 1.8 V)
	- Two ADCs (10 bits)
	- Identifiers Two ADC signals pulled up to 5.0 V thru 10 kohm resistors. These inputs are designated to identify the Slave device and automatically OPEN its corresponding Graphical User Interface (GUI). This feature only applies if a slave board was designed for it.

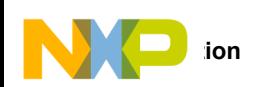

## **3.4 EVBs Features**

#### KIT13892KVxEVBEJ Board

- Four Layer Board
- Low Noise Design
- Top and bottom Layer component placement
- Three 12 pin connectors (J17, J18, and J24) for regulators, linear regulators, and NMOS power gate switches accessibility. Review **Figures 9** and [10](#page-16-0) schematics for connections
- Banana jack connectors (J6-J8 and J1-J2) for battery and charger attachments
- Battery holder for a CR2477 Li-Ion/Li-Pol coin cell
- Several jumper configurations for PMIC mode of operation
- Scattered test points for different measurements
- $\cdot$  I<sup>2</sup>C and SPI communication interface connectors (J10 and J14)
- Power control interface connector (J15)
- Three RGB LEDs for color mixing or general purpose signaling
- 17 white LEDs for backlighting applications. Note that an external Boost regulator voltage needs to be attached at TP SWLED
- Two green LEDs for RESETB and RESETBMCU signaling
- One red LED for charger attachment signaling
- Four-wire resistive touch screen interface connector (J25)
- KITUSBCOMDGLEVME Board
	- Four Layer Board
	- Low Noise Design
	- Top Layer Placement
	- UART,  $I^2C$ , and SPI communication interface connectors (J6, J7, and J9)
	- USB type A connector
	- Communication Voltage Level Shifting configuration (J3 and J5)
	- BDM connector for MCU programming (J2)
	- Pull-up resistors for  $I^2C$  and SPI line communication voltage jumper configurations (J4)

#### **3.5 MC13892 Device Description/Features**

- Battery charger system for wall charging and USB charging
- 10 bit ADC for monitoring battery and other inputs, plus a coulomb counter support module
- Four adjustable output buck regulators for direct supply of the processor core and memory
- 12 adjustable output LDOs with internal and external pass devices
- Boost regulator for supplying RGB LEDs
- Serial backlight drivers for displays and keypad, plus RGB LED drivers
- Power control logic with processor interface and event detection
- Real time clock and crystal oscillator circuitry, with coin cell backup and support for external secure real time clock, on a companion system processor IC
- Touch screen interface
- SPI/I<sup>2</sup>C bus interface for control and register access

<span id="page-7-0"></span>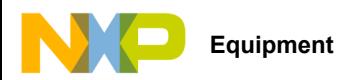

# **4 Required Equipment**

- 3.7 V Li-Ion battery to be connected at J6-J8
- 9.0 V, 500 mA power supply to be connected at test point SWLED.
- 5.0 V, 5.0 A, Adjustable Power Source to be connected at J1-J2
- Computer Central Processing Unit (CPU) System Requirements:
- Windows eXPerience (XP) (Note: The USB drivers for the KITUSBCOMDGLEVME MCU were developed under Windows XP operating system)
- 1.0 Gigabyte Random Access Memory
- 100 Megabyte Hard Disc Drive Available Memory

# **5 Setup Configuration**

Please refer to the following figures for setting up the connections between the USBCOMDGL, and either the KIT13892VKEVBEJ or the [KIT13892VLEVBEJ](https://www.application-datasheet.com/), by <sup>12</sup>C or SPI communication.

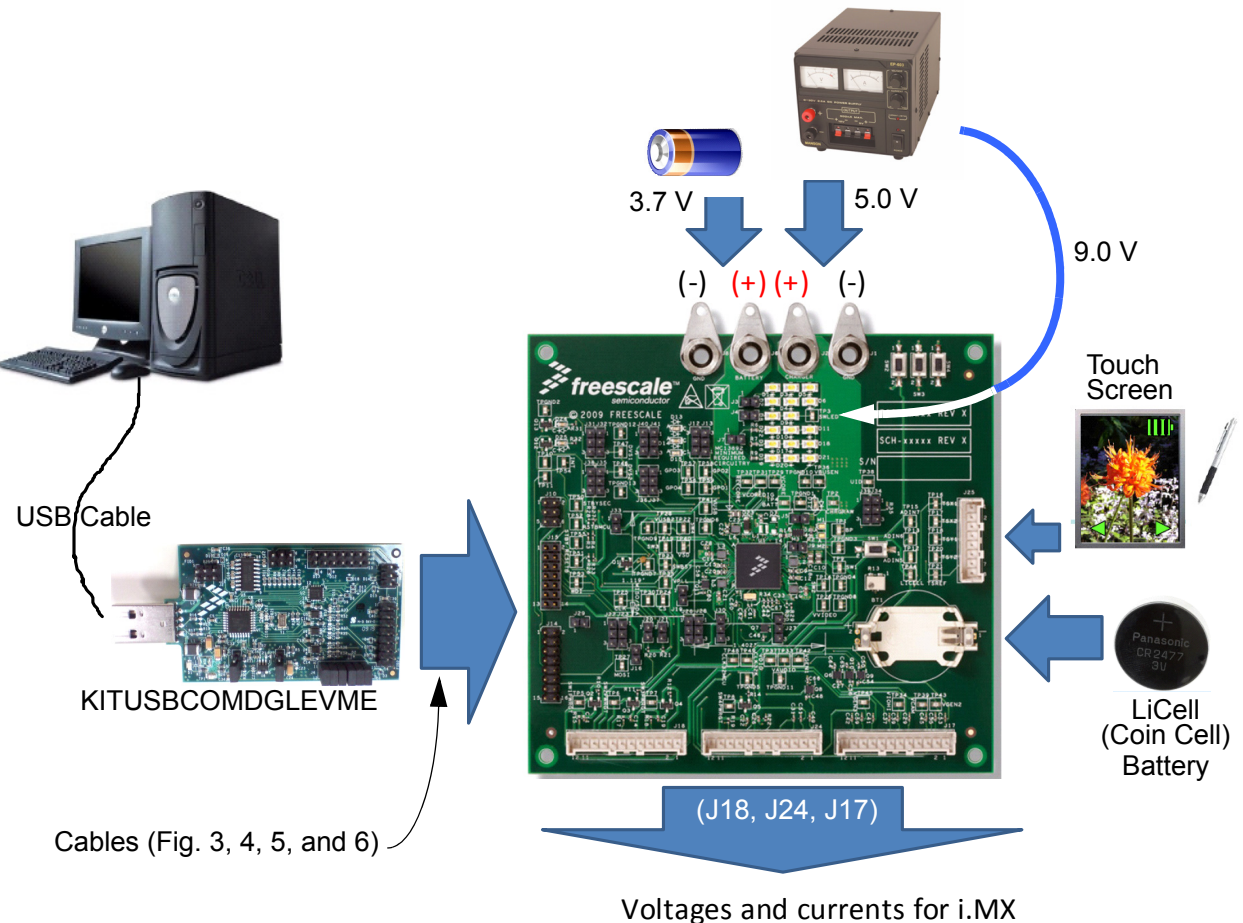

processor and application peripherals

 **Figure 1. MC13892 Basic Hardware Setup**

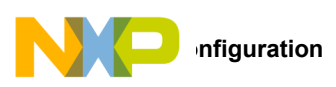

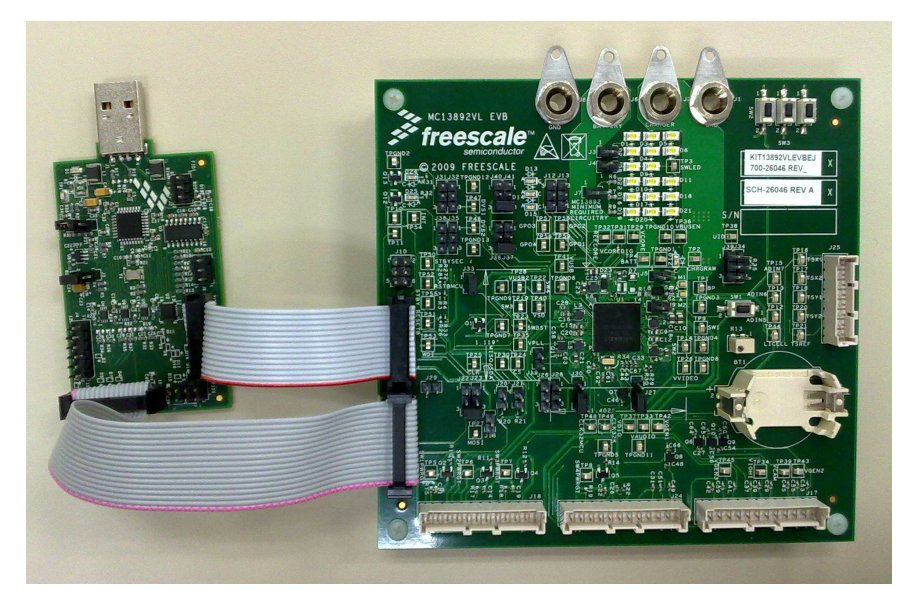

 **Figure 2. SPI Configuration for the MC13892JVL Board alongside the USB Dongle** 

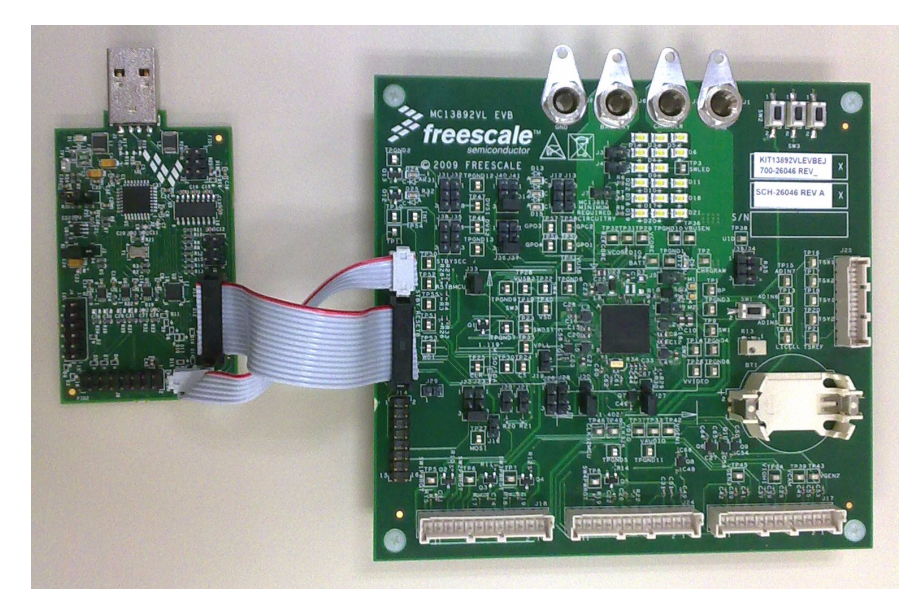

Figure 3. I<sup>2</sup>C Configuration for the MC13892JVL Board alongside the USB Dongle

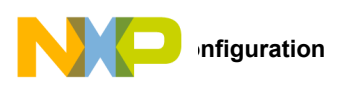

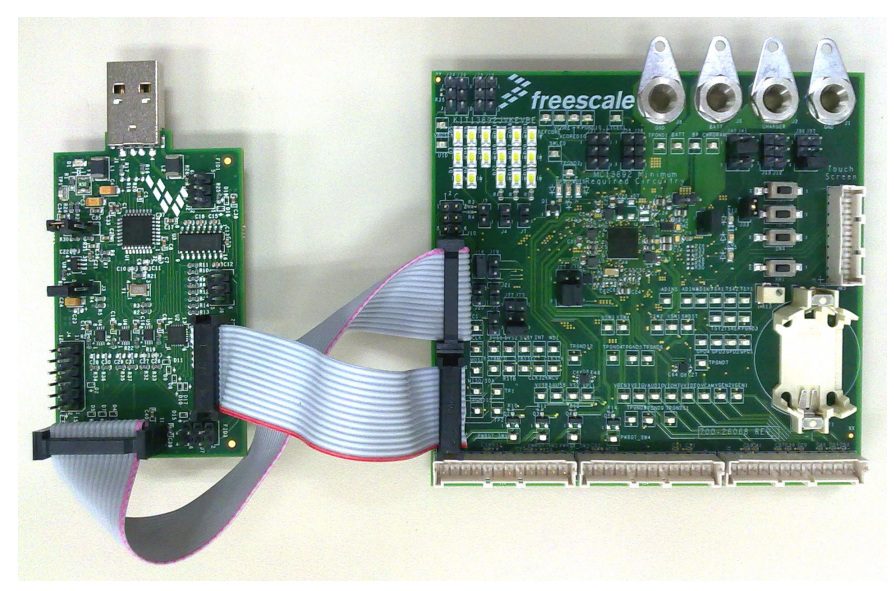

 **Figure 4. SPI Configuration for the MC13892JVK Board alongside the USB Dongle** 

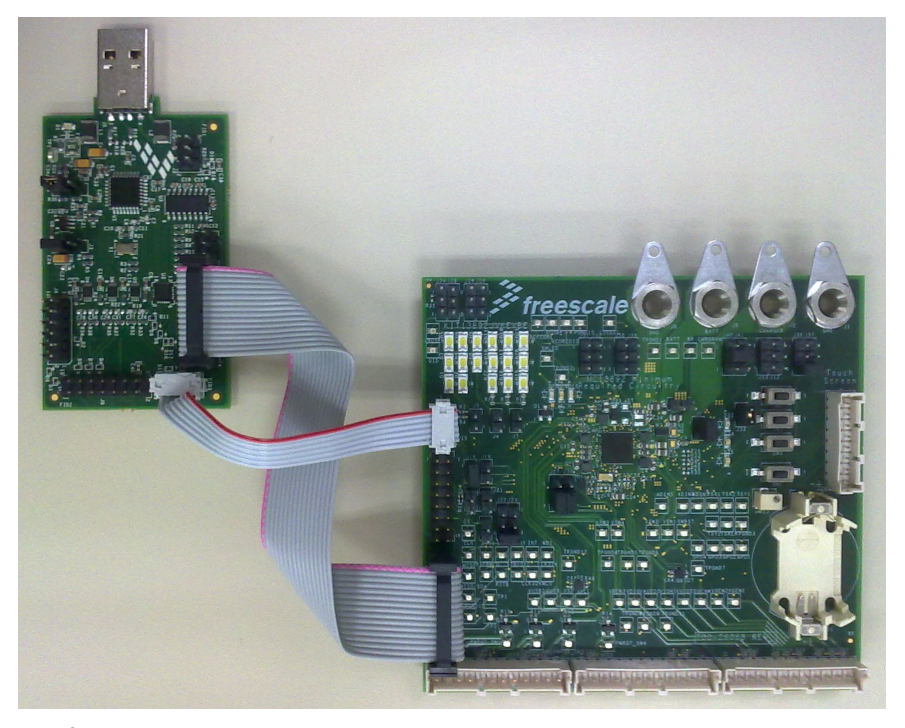

Figure 5. I<sup>2</sup>C Configuration for the MC13892JVK Board alongside the USB Dongle

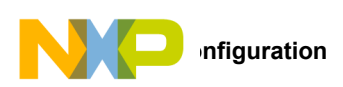

## **5.1 KIT13892VxEVBEJ Jumper Location and Configuration**

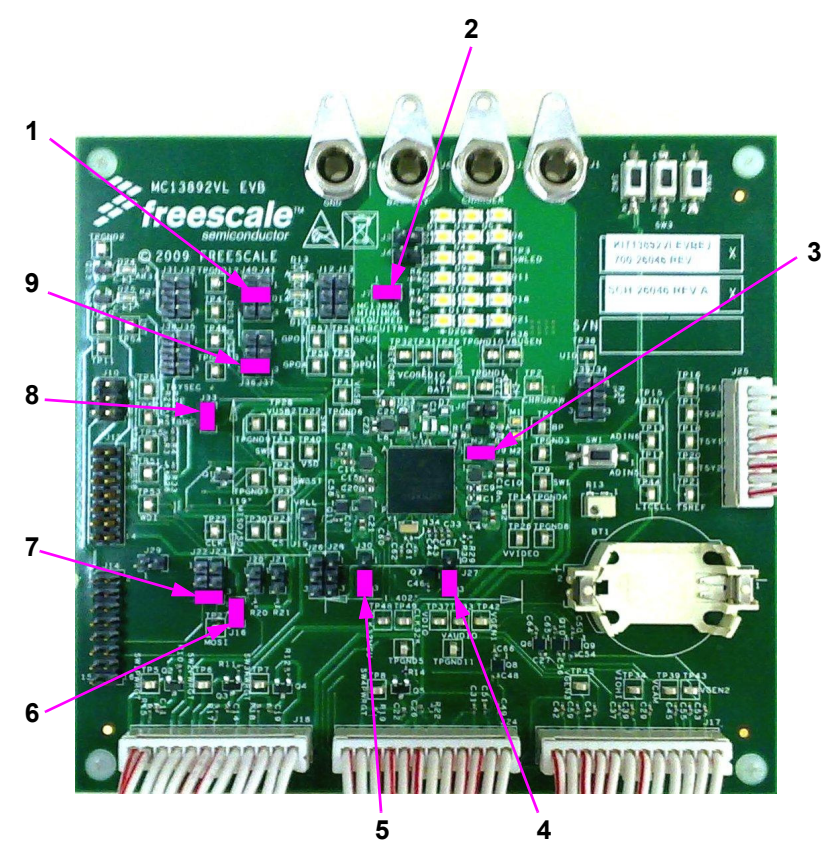

 **Figure 6. [KIT13892VLEVBEJ](https://www.application-datasheet.com/) Default Jumper Location and Configuration**

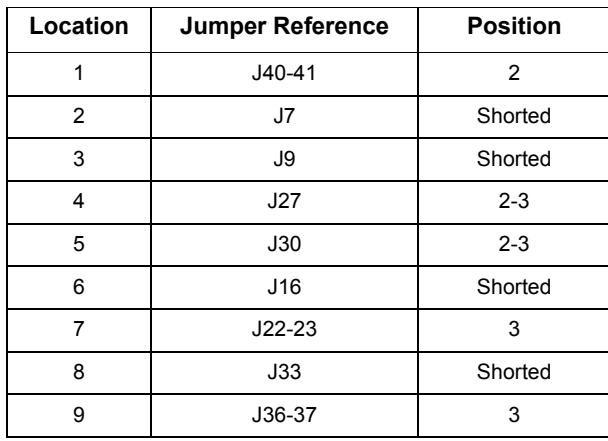

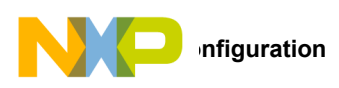

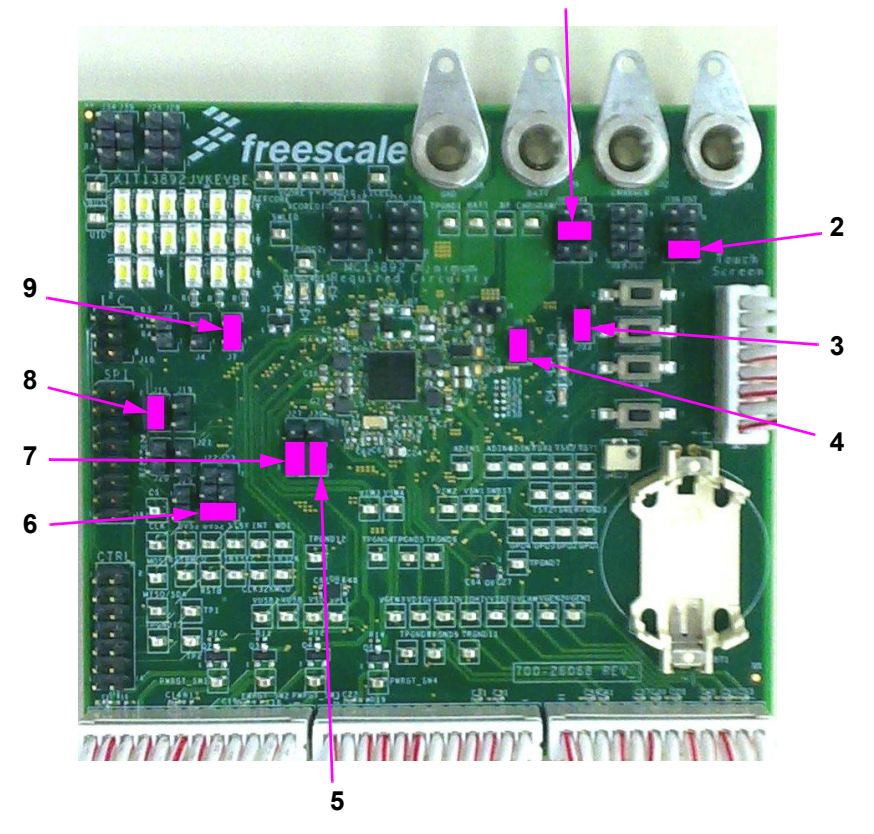

**1**

 **Figure 7. KIT13892VKEVBEJ Default Jumper Location and Configuration**

| Location       | <b>Jumper Reference</b> | <b>Position</b> |
|----------------|-------------------------|-----------------|
| 1              | $J40-41$                | 2               |
| $\overline{2}$ | J36-37                  | 3               |
| 3              | J33                     | Shorted         |
| 4              | J9                      | Shorted         |
| 5              | J30                     | $2 - 3$         |
| 6              | $J22-23$                | 3               |
| 7              | J27                     | $2 - 3$         |
| 8              | J16                     | Shorted         |
| 9              | J7                      | Shorted         |

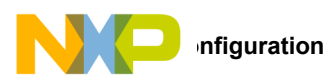

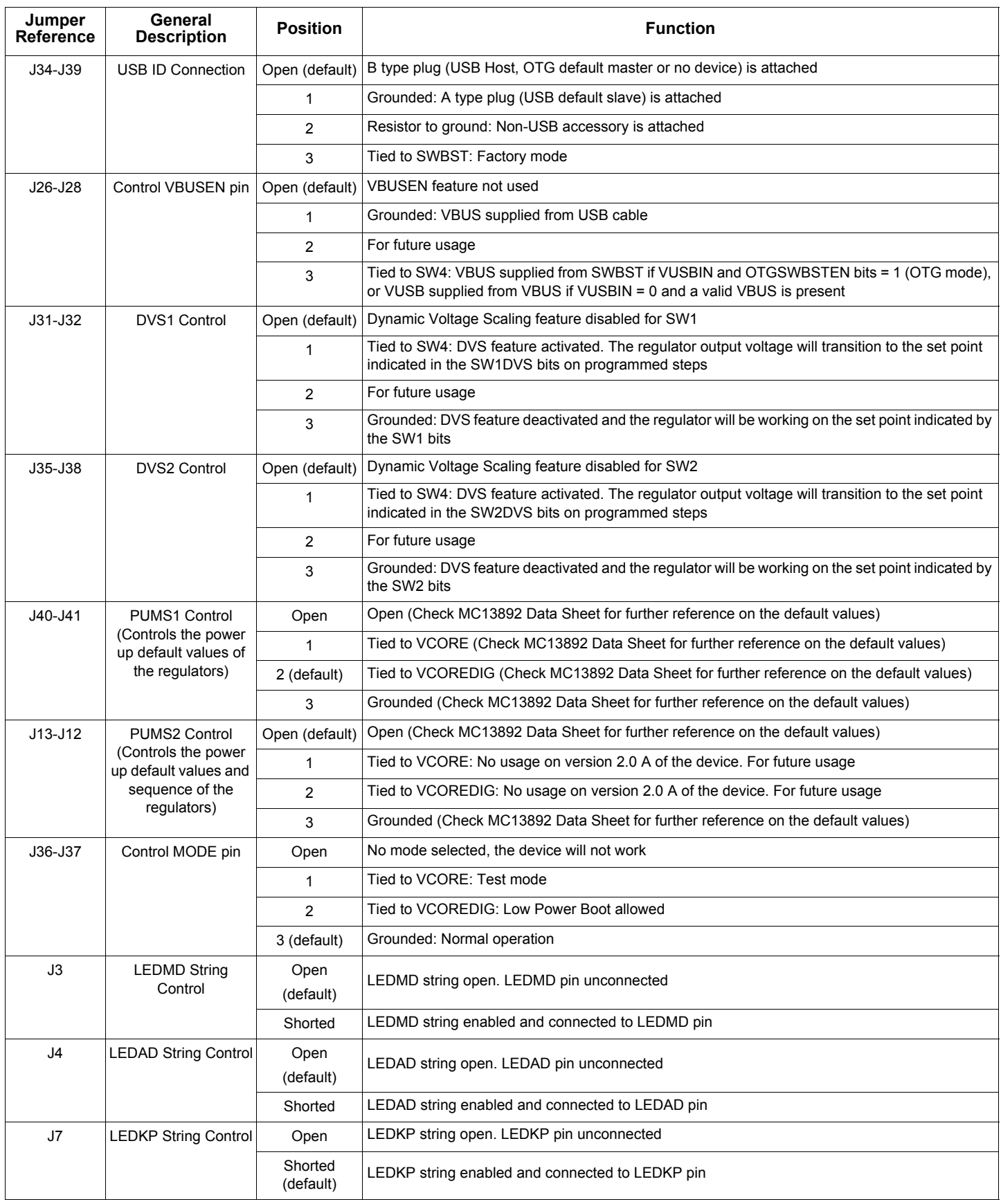

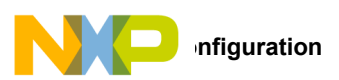

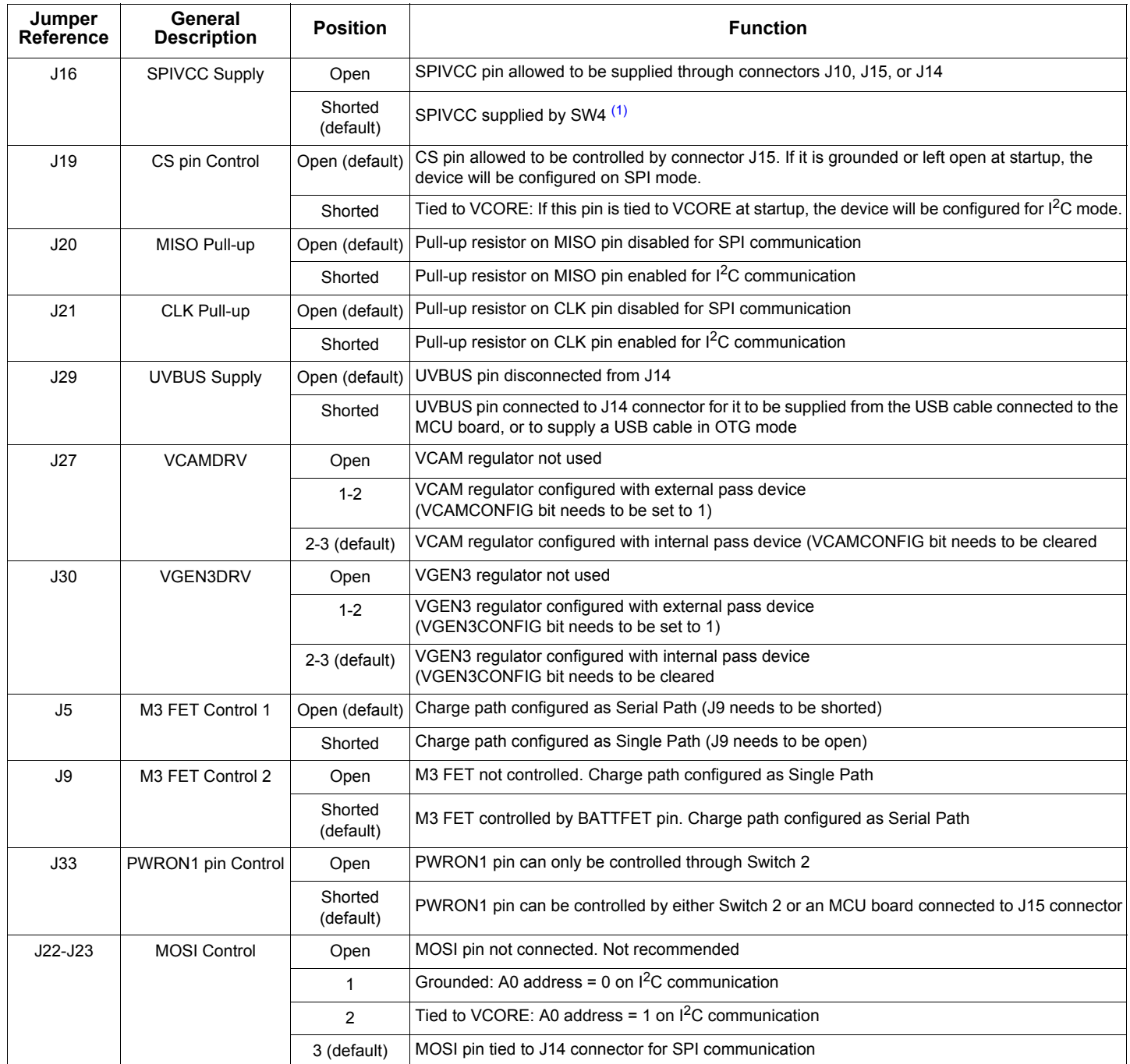

**Notes:** 

1. Due to the effect the level shifter of the KITUSBCOMDGLEVME produces on SW4, the latter will need a minimum extra load of 10 kOhm to work properly when it is supplying SPIVCC.

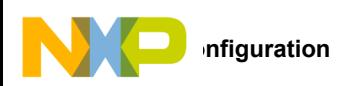

## **5.2 KITUSBCOMDGLEVME Jumper Location and Configuration**

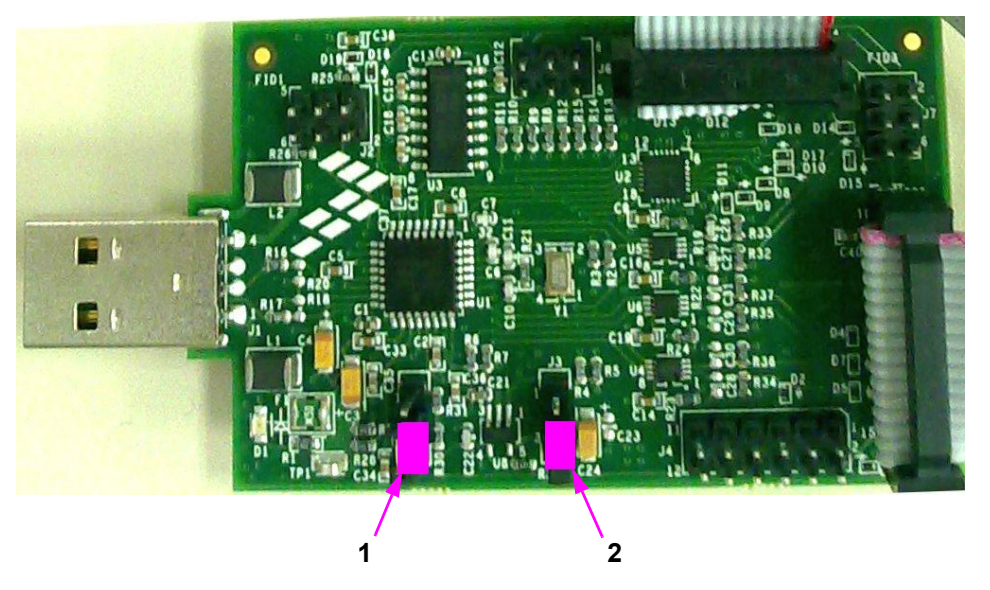

 **Figure 8. KITUSBCOMDGLEVME Default Jumper Location and Configuration**

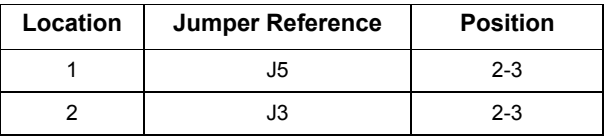

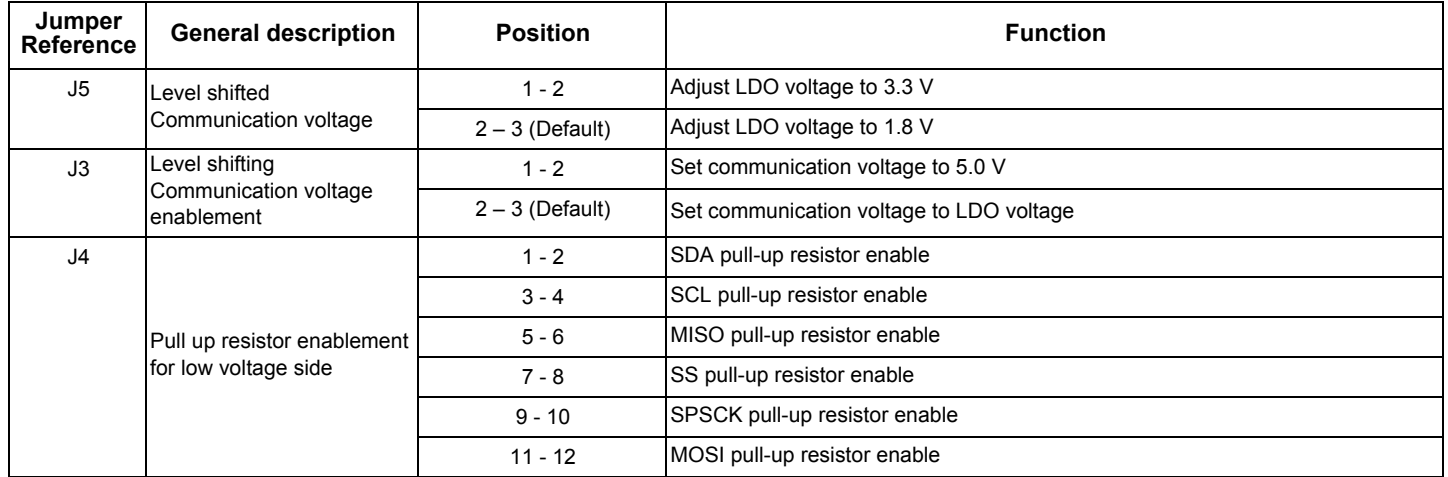

<span id="page-15-0"></span>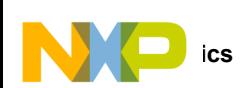

# **6 Schematics**

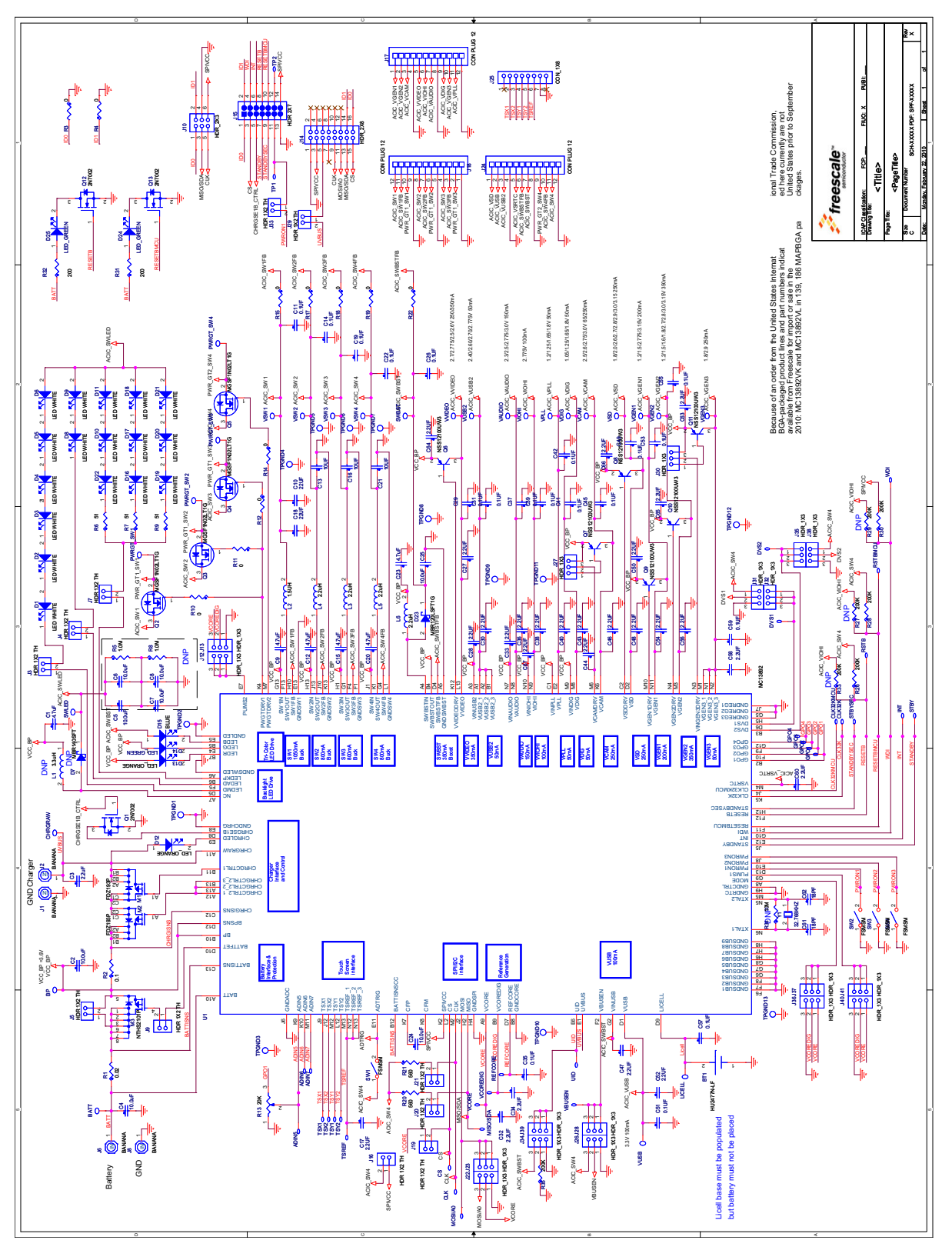

 **Figure 9. KIT13892VKEVBEJ Schematic (7.0x7.0)**

<span id="page-16-0"></span>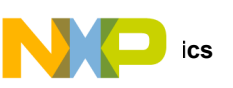

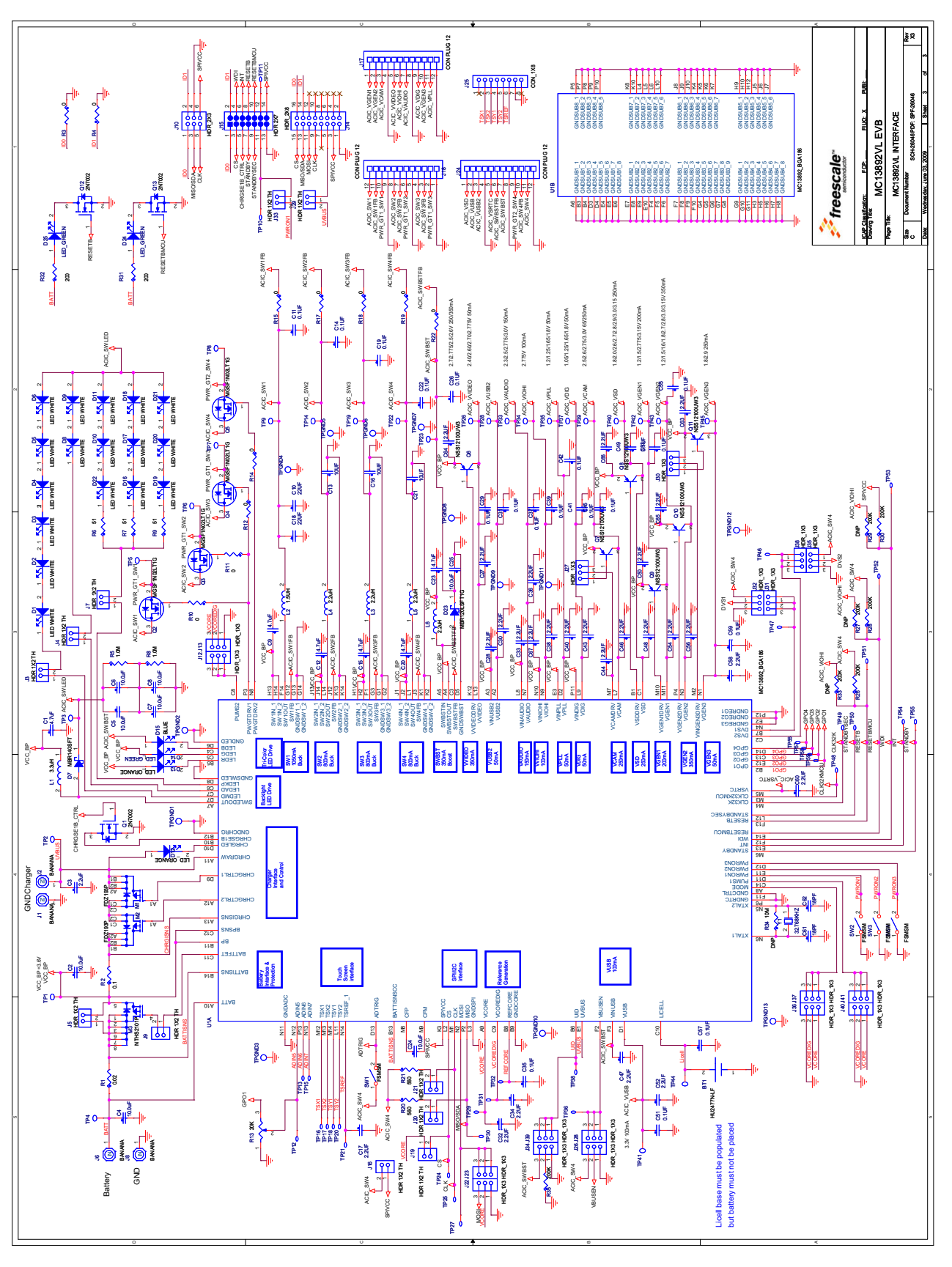

 **Figure 10. [KIT13892VLEVBEJ](https://www.application-datasheet.com/) Schematic (12x12)**

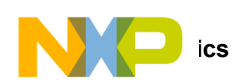

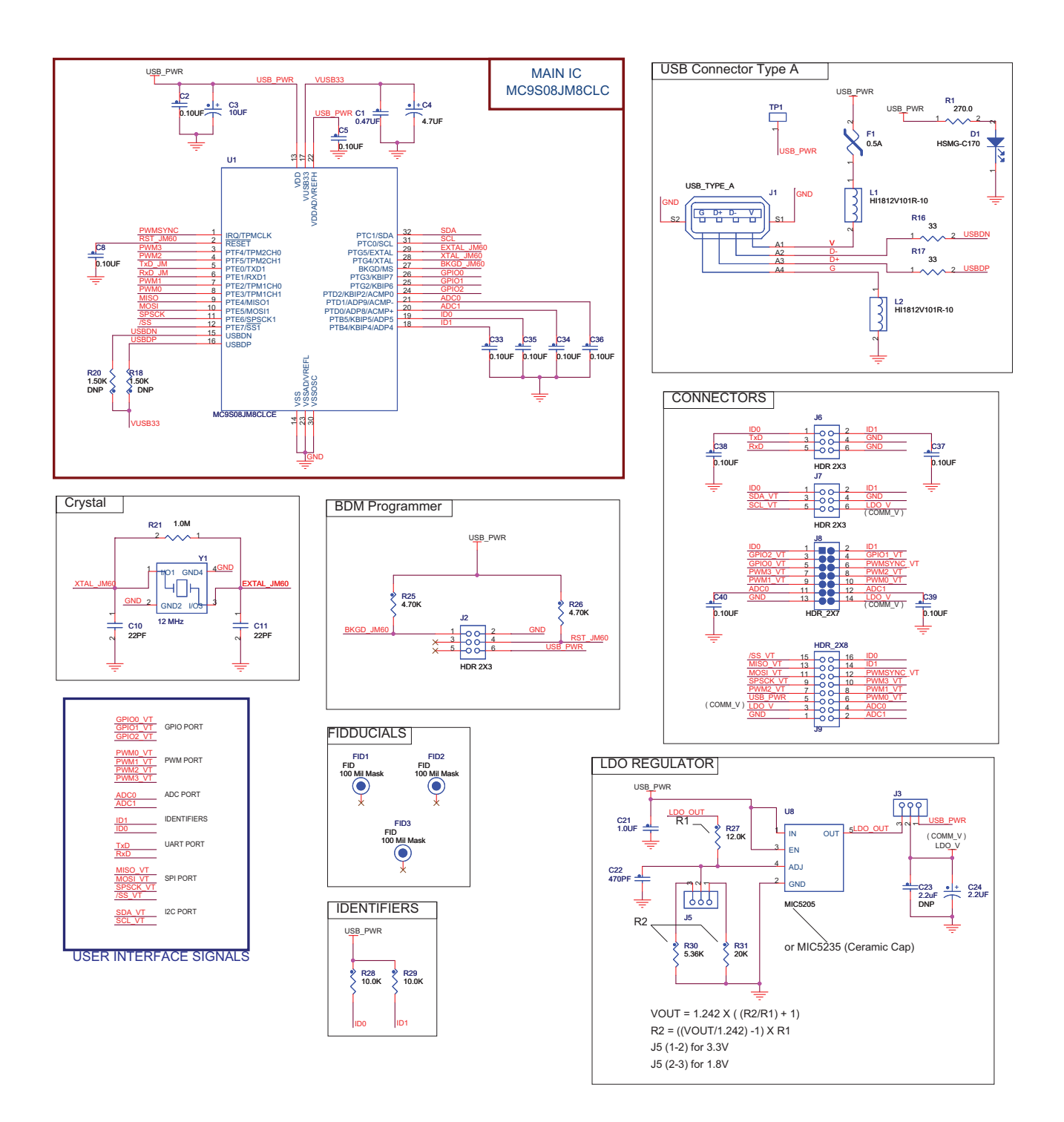

 **Figure 11. KITUSBCOMDGL Schematic** 

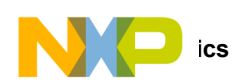

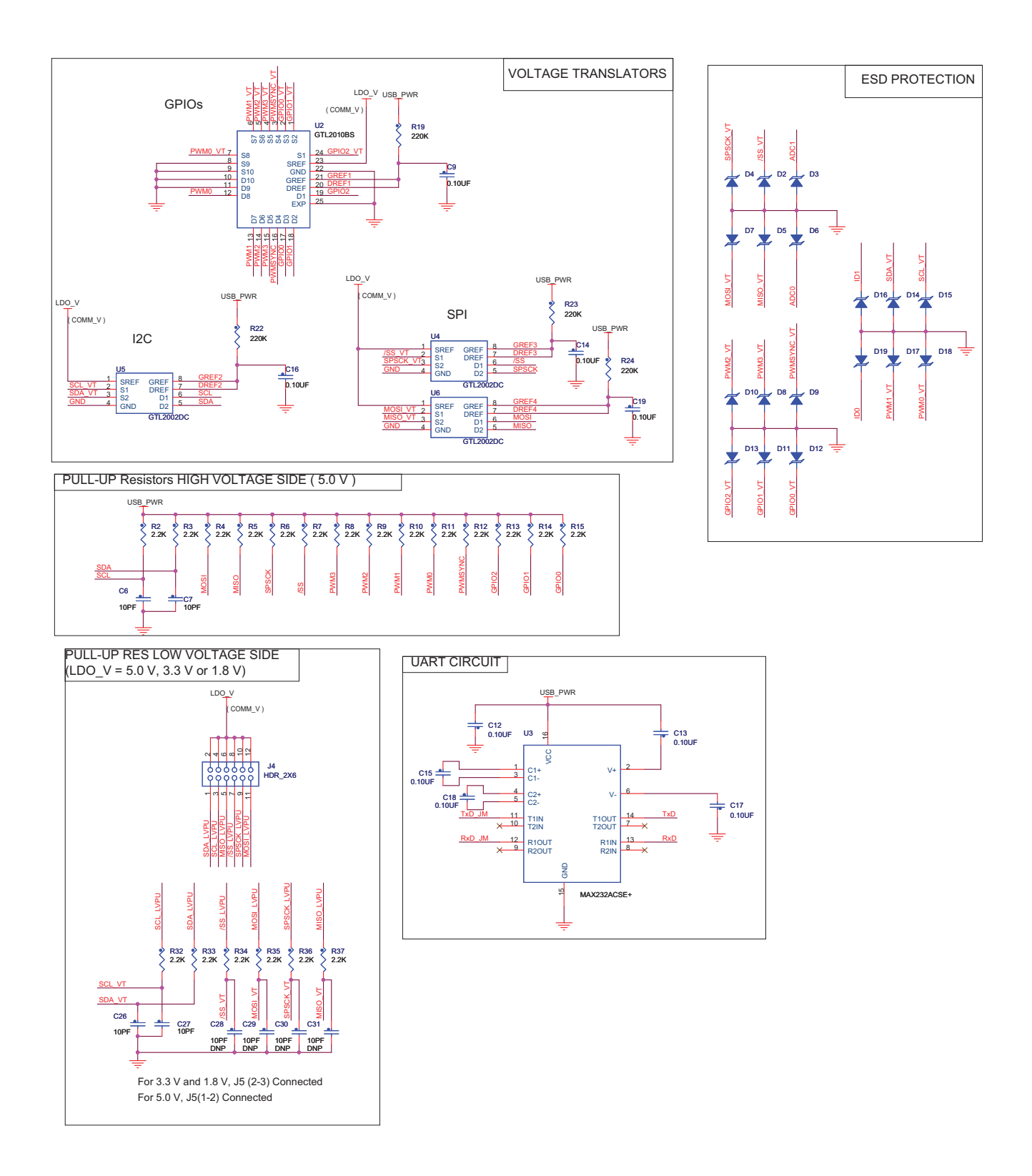

 **Figure 12. KITUSBCOMDGL Schematic** 

<span id="page-19-0"></span>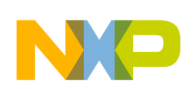

# **7 Software**

# **7.1 Installing the MC13892 GUI.**

The Setup installer will be provided as the *MC13892 Installer.exe* file.

1. Double-Click to the executable file. The installer shall run immediately and will look like as depicted in Figure 13.

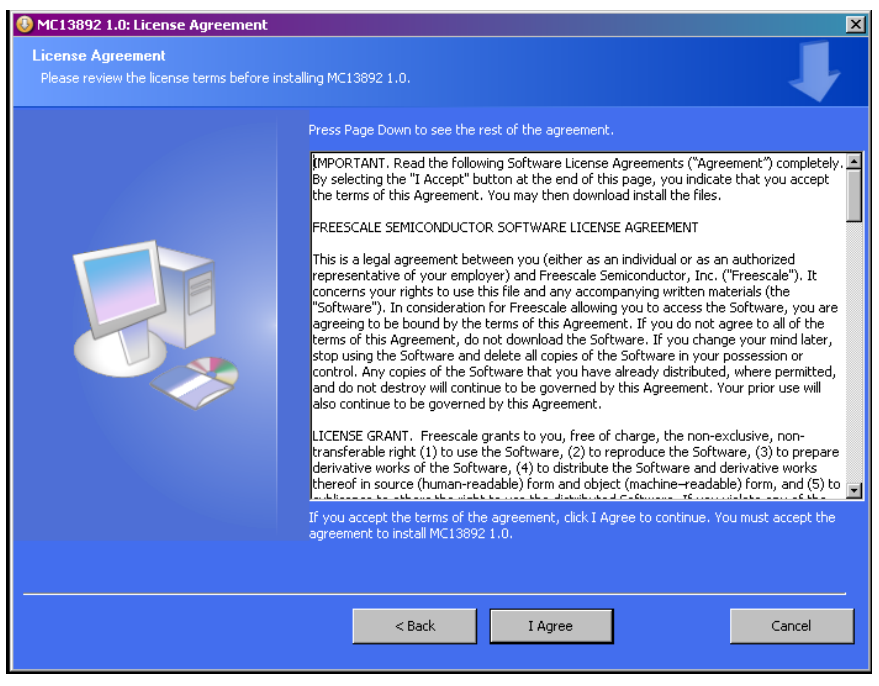

 **Figure 13. License Agreement**

- 2. Press the "I Agree" button to continue with the installation process.
- 3. [Figure](#page-20-0) 14 shows the application components and the device drivers for the USB Dongle. There is no reason for users to uncheck the options to install the files.
- 4. All these files need to be installed for the proper run of the *MC13892 Installer.exe* application.

<span id="page-20-0"></span>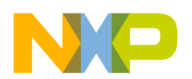

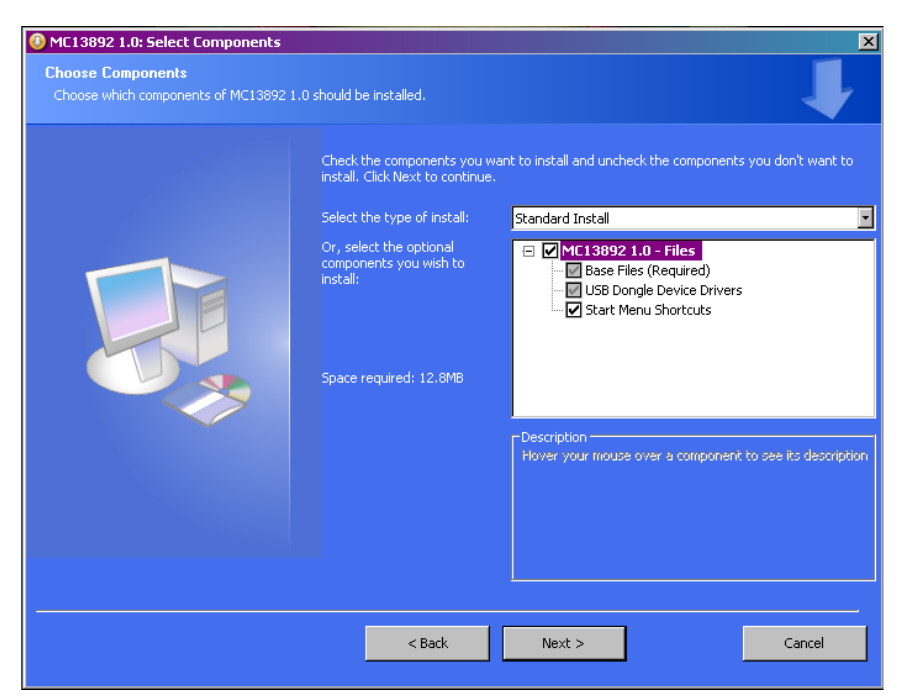

 **Figure 14. Choose Component Window**

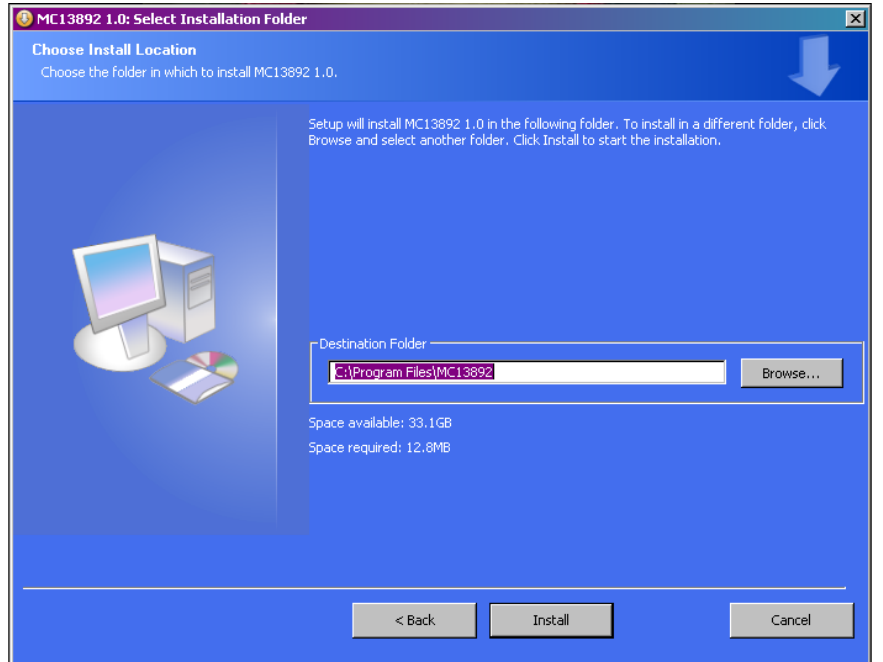

#### **Figure 15. Choose Install Location**

- 5. Before the installer runs, all needed files are stored in the C:/Program Files/MC13892 folder.
- 6. Once the destination folder is selected, click "Install". The installation of the necessary drivers begins ([Figure](#page-21-0) 16).

<span id="page-21-0"></span>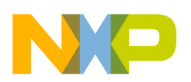

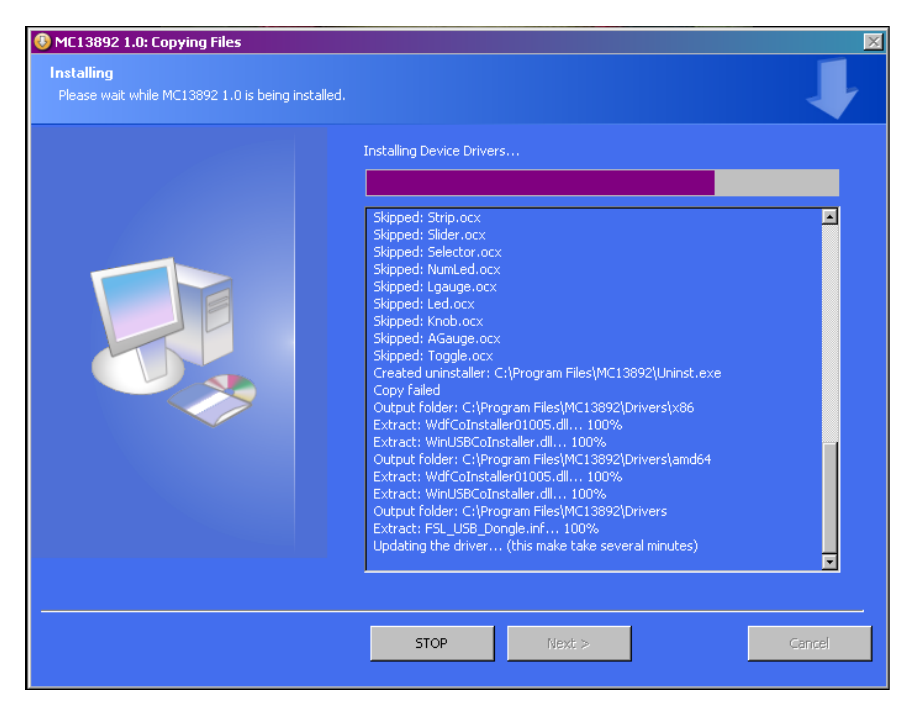

#### **Figure 16. Software Install Window**

7. Following the correct installation of the GUI and device drivers, the **KIT13892VxEVBEJ** board is ready to receive and send commands to the **MC13892 Installer.exe** application thru the KITUSBCOMDGLEVME board. To finish the installation process, select the "Close" button (Figure 17).

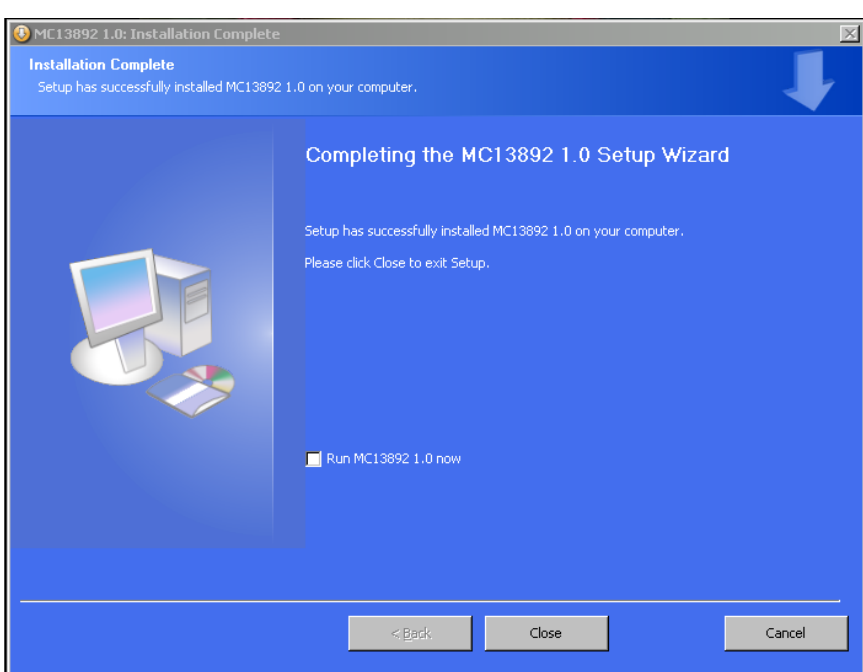

 **Figure 17. Installation Complete Window**

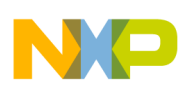

#### **7.2 Controlling the Hardware from the Graphical User interface**

To interface the KITUSBCOMDGLEVME with KIT13892VxEVBEJ, the following connections should be made:

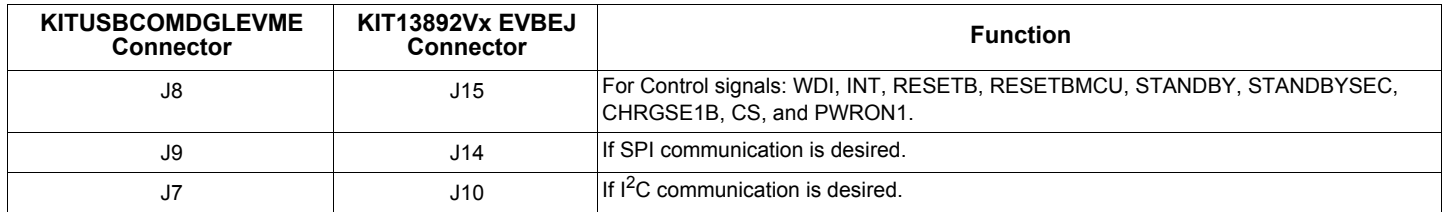

After plugging the KITUSBCOMDGLEVME to the USB port of the PC/Laptop, open the MC13892 Graphical User Interface program and click "Open USB Communications" on the main window (See Figure 18).

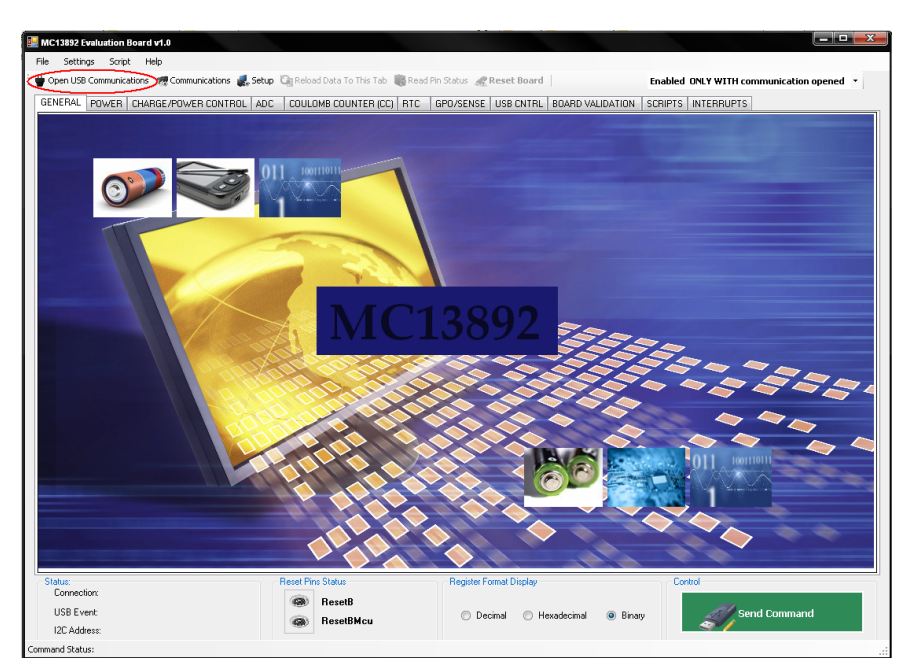

 **Figure 18. Main Screen of the MC13892 Graphical User Interface Program**

A window will appear on which the desired type of communication must be chosen (See [Figure](#page-23-0) 19).

<span id="page-23-0"></span>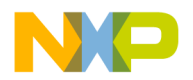

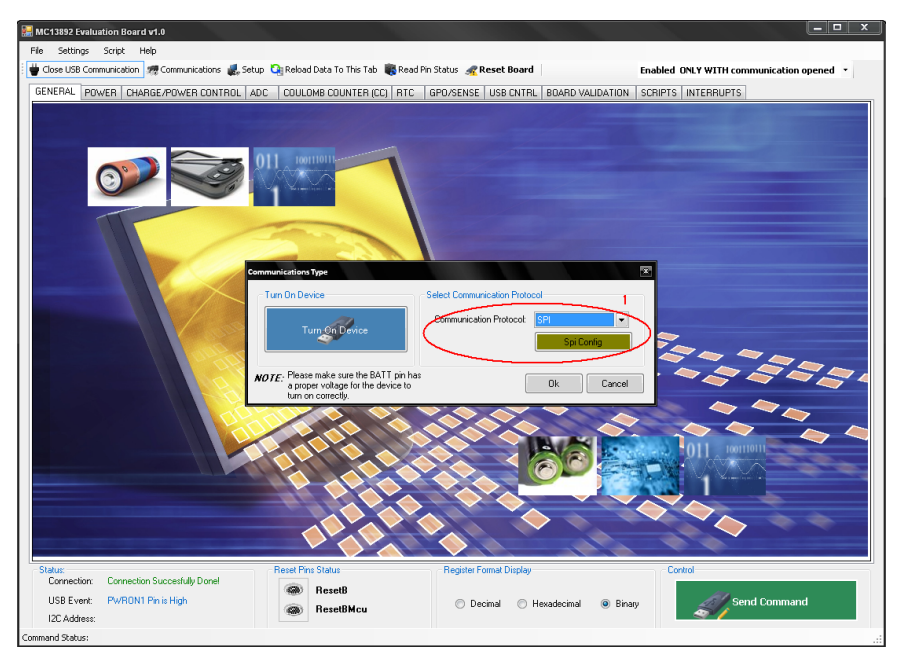

 **Figure 19. Communication Type Selection Window for the SPI**

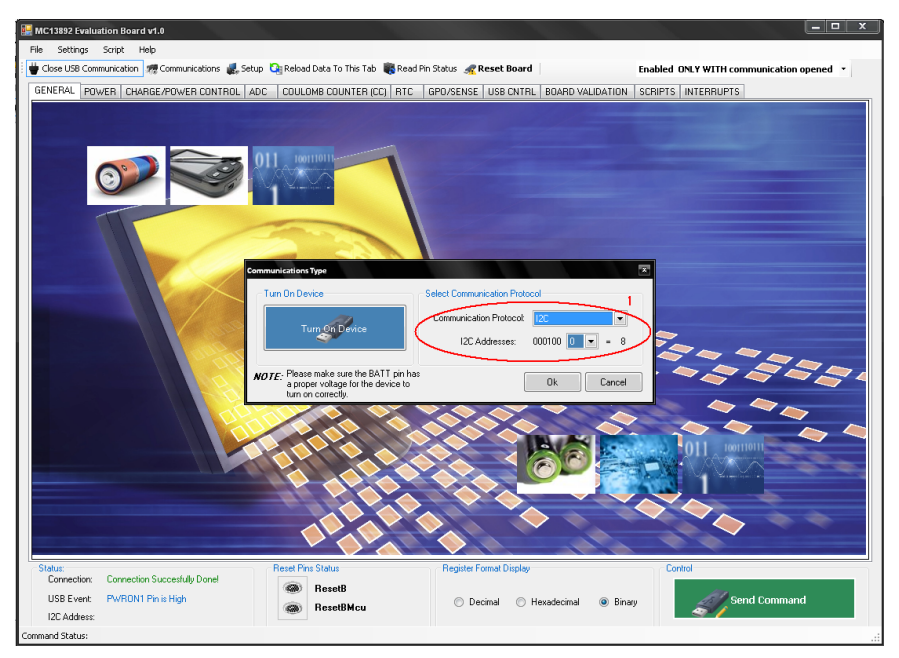

 **Figure 20. Communication Type Selection Window for SCI**

After selecting the communication type, go to the "Board Validation" tab (reference **Figure 31 {5})** and set the WDI pin high, toggle the PWRON1 button to ON, and the MC13892 will turn on. If the I<sup>2</sup>C mode is selected (*Figure 20*), the user must select the I<sup>2</sup>C address to operate the MC13892 device, depending on the status of the A0 (MOSI) pin. At this point the user can start configuring the rest of the tabs to test all the MC13892 features.

The structure of the GUI is divided in different tabs, which control different blocks of the MC13892. Each one of these tabs controls a specific register and block of the device. From this point forward, this document will refer to specific parts of the figures with a number in parenthesis, i.e. (1). Refer to the figure following each paragraph, to locate the referred section.

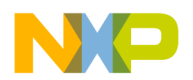

On the example (Figure 22), the "Power" tab has been selected (1); this tab controls the registers for the Linear Regulators, Backlight, and RGB LED blocks. On the Buck Regulators 1 and 2/PLL sub tab (2), all the functions of these two regulators and the PLL frequency can be changed.

The window shows the value of the register and how it changes, depending on command (3). Remember that a SPI command consists of a Read/Write bit, six Address bits, and 24 Data bits (Figure 21).

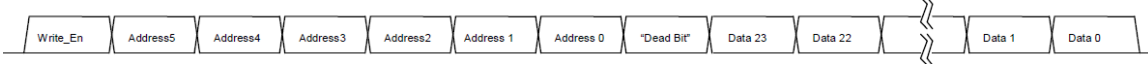

 $\lambda$ 

 **Figure 21. Register Value Changes with Commands**

After the registers have been configured on the selected tab, the "Send Command" button (4) must be selected for the information to be sent and the registers to be written\*. The button will send commands only when an open USB communication has being established. In the current operation mode proposed earlier (Enabled Without communication opened), these bytes will not be sent to the board. When the command has been sent, the "Command Status" bar (5) will read "Done!". At this point, the next command can be assembled.

When a USB communication has being established, every time a tab is being selected, the GUI will request data from the MC13892 device and update the current tab with the received data from the board.

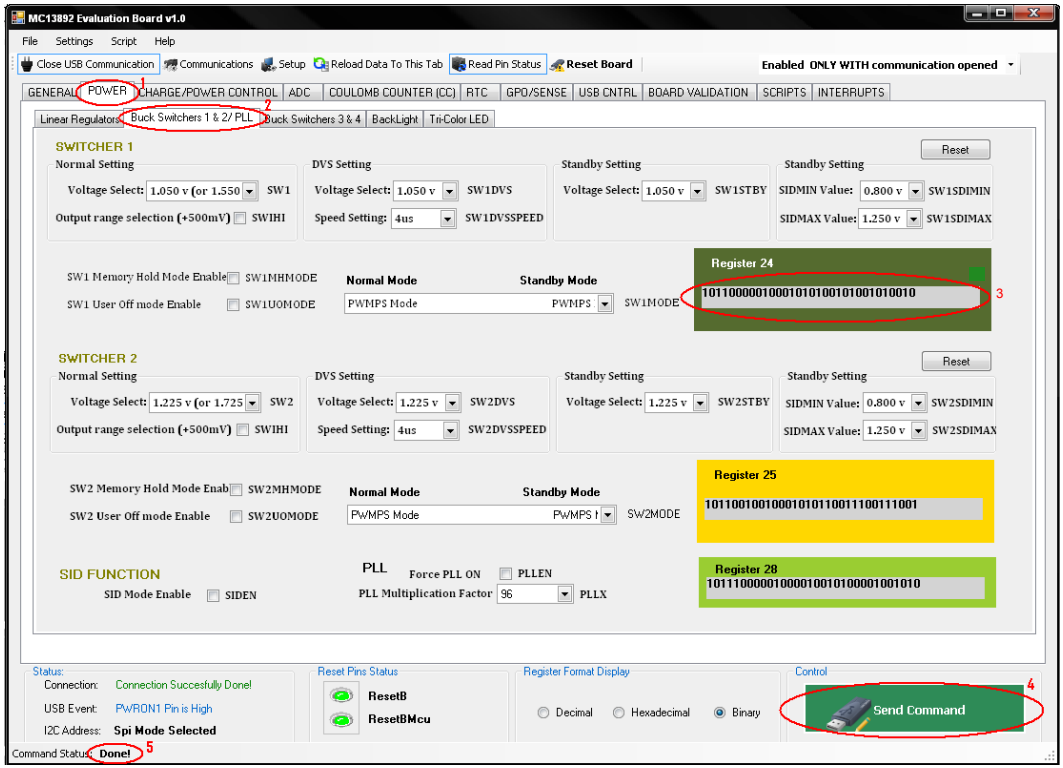

 **Figure 22. Writing and Reading Commands thru the Software Program**

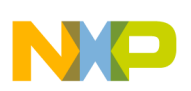

#### **7.3 Power Tab**

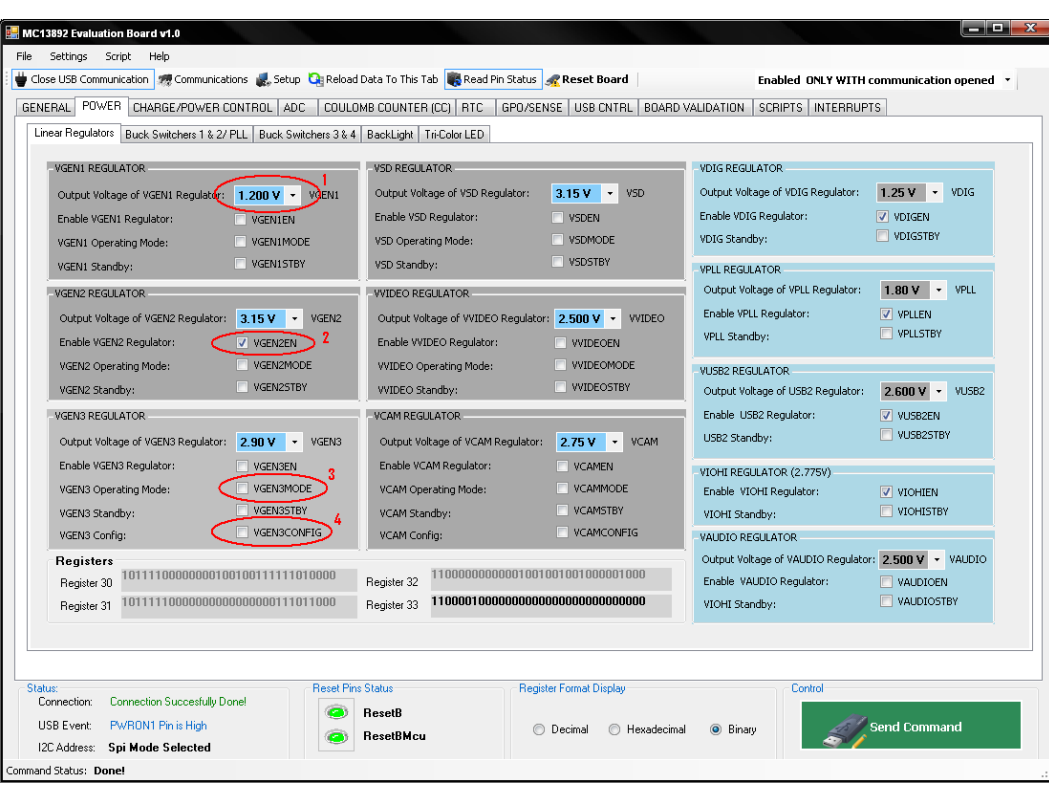

 **Figure 23. Linear Regulator Configuration Screen**

The POWER tab includes all the controls to configure the set point of all the LDOs and regulators (1), as well as enable/disable them (2), configure the operation mode (3), and in the case of VGEN3 and VCAM, configure them to work with their internal or external pass device (4).

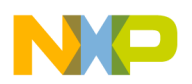

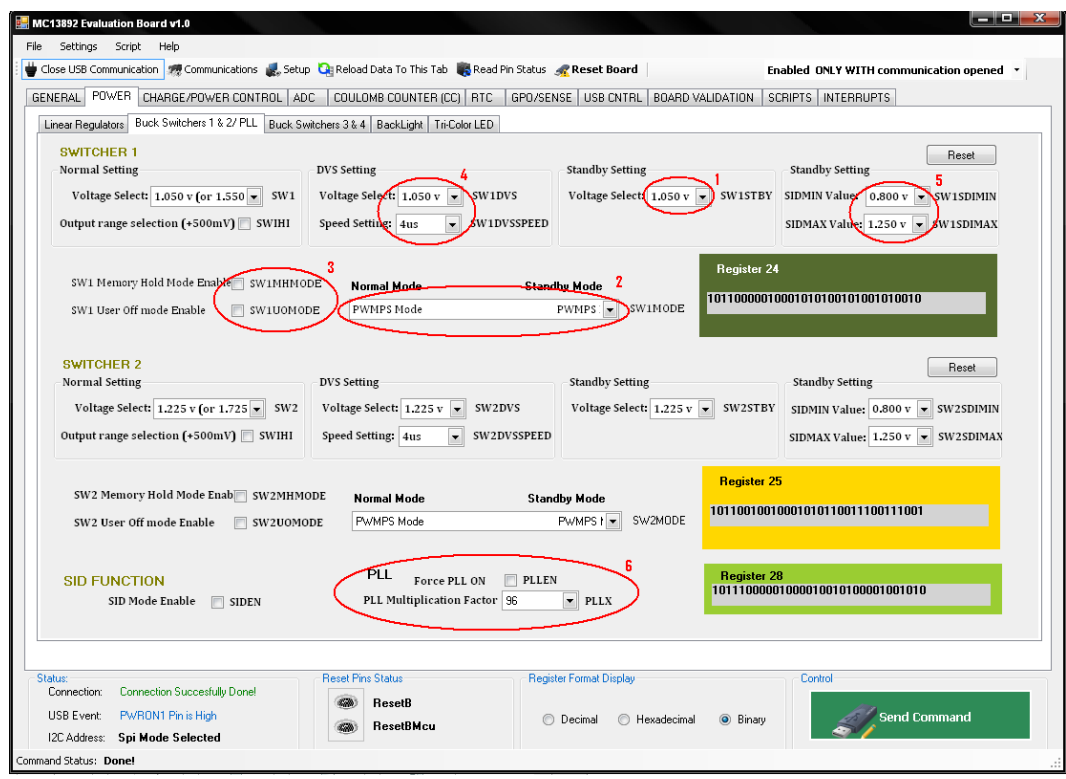

 **Figure 24. Regulators Configuration Tab Screen**

In the case of the regulators, the configuration features include for example, other than the normal mode set point, the standby set point (1), the operating mode in normal and standby modes (2), whether they will be enabled or disabled in Memory Hold and User Off modes (3), and in the case of regulators 1 and 2, the Dynamic Voltage Scaling (DVS settings) and the Regulator Increment/Decrement set point (SIDMIN, SIDMAX) (4 and 5 respectively).

The PLL frequency can also be configured on this tab (6).

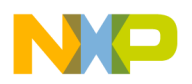

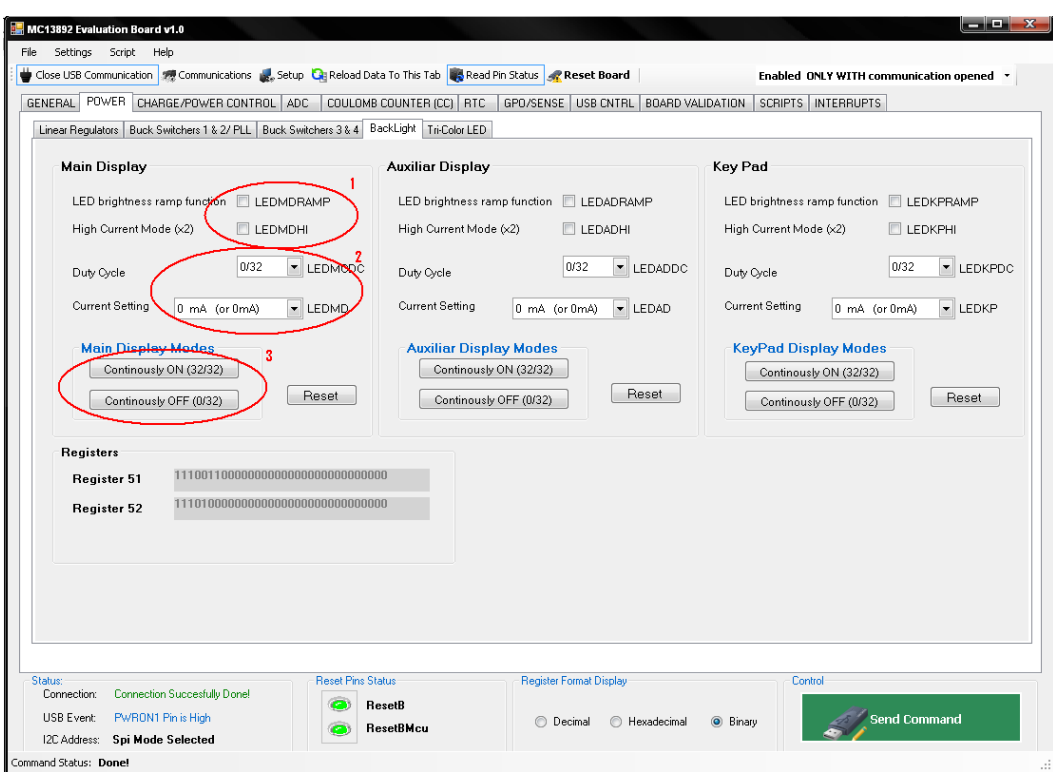

 **Figure 25. White LED Backlighting Configuration Tab Screen**

The Backlight and Tri-color LED sub-tabs include the controls to configure the Ramp and High Current Mode of the LED drivers (1), and combo boxes to set the duty cycle and current setting of the PWM drivers (2). The Continuously On/Off buttons (3) set the duty cycle of the corresponding PWM controller to 32/32 or 0/32 respectively.

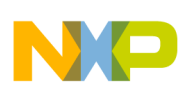

## **7.4 Charger/Power Control Tab**

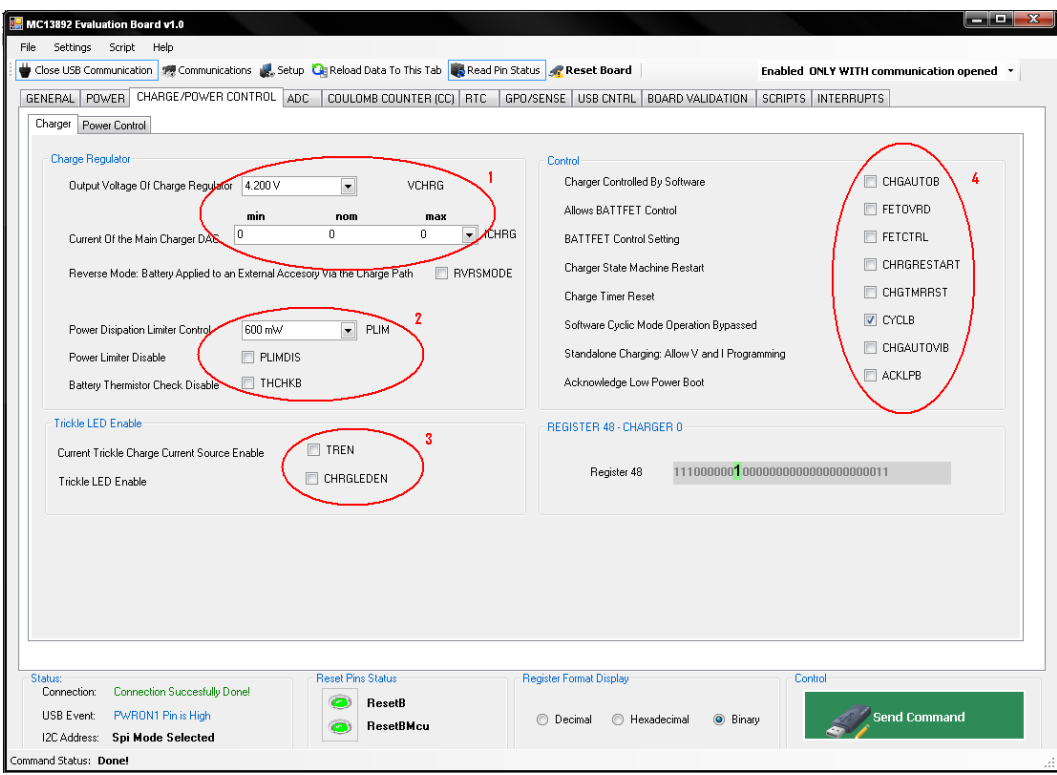

 **Figure 26. Battery Charger Configuration Tab Screen**

The charger settings can be configured on the Charger sub-tab: The charger Voltage and Current (1), Power Limiter settings (2), Trickle LED (3), and bits for Software Controlled Charging configuration (4).

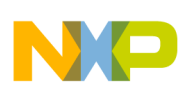

## **7.5 ADC and Coulomb Counter Tabs**

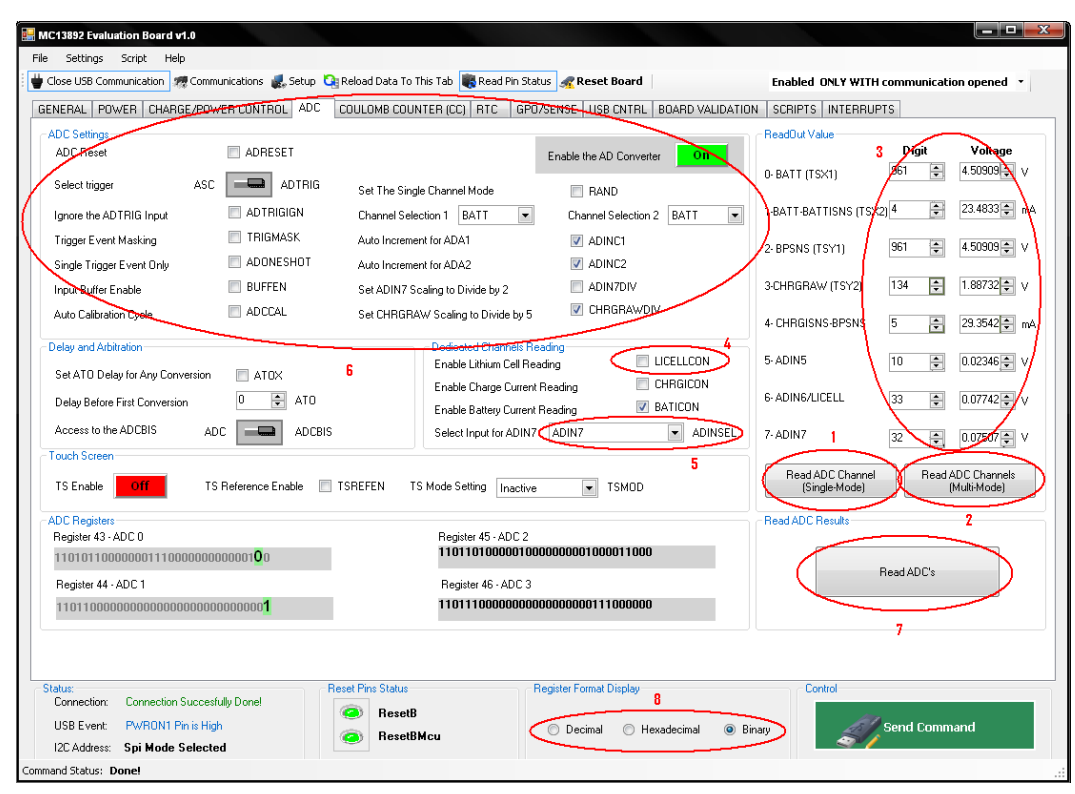

 **Figure 27. ADC Configuration Tab Screen**

The MC13892 Graphical User Interface can control the ADC module in an automatic or manual method. For automatic mode, the ADC tab has two special buttons:

- Read ADC Channel (Single Mode) (1)
- Read ADC Channels (Multi Mode) (2)

Both buttons enable and trigger the ADC before starting the conversions.

The Single mode performs eight readings of the same channel [the channel has to be selected on the Channel Selection 1 combo box (6)], and shows the results on the Read Out Value text boxes (3).

The Multi mode performs one reading of each one of the eight ADC channels, and returns eight different results shown on the text boxes. This ADC mode automatically sets and clears specific ADC register bits to complete the readings of all channels.

In the case of channels 6 and 7, which can be configured to read different parameters, the returned results will depend on the LICELLCON (4) and ADIN7SEL bits (5) configuration.

The tab also includes all the necessary bit controls to manually use the ADC module (6). As an example, follow these steps. Remember to select the "Send Command" button after each step to execute the command:

- Set the "Enable the AD Regulator" button to ON
- Set the ADCCAL bit to calibrate the ADC
- Select the channels to be read with the Channel Selection 1 and 2 combo boxes, then set the RAND bit, if a single channel is to be read, or clear it if a multiple channel read is desired
- Move the "Select Trigger" switch to the ASC position and click the "Send Command" button
- The result of the conversions will be available on the ADC2 register (6), which can be read by clicking the "Read ADCs" button (7). The format of the reading can be changed with the "Register Format Display" controls (8)

<span id="page-30-0"></span>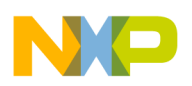

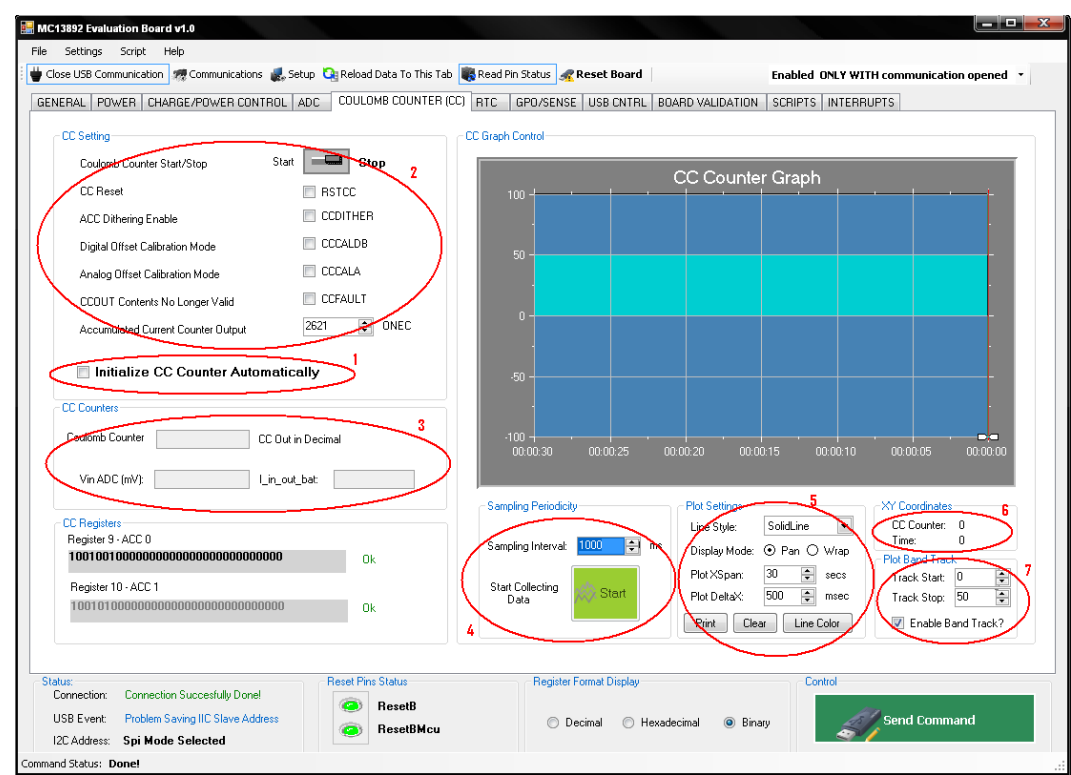

 **Figure 28. Coulomb Counter Configuration Tab Screen**

On the Coulomb Counter tab, a function called "Initialize CC Counter Automatically" (1) performs the following sequence of commands:

- Start the Coulomb Counter
- Reset the Coulomb Counter
- Set the CCDITHER bit, which applies a dithering to the A to D regulator to avoid any error in the measurement, due to repetitive events
- Set the CCCALA bit, which calibrates the Coulomb Counter
- Set ONEC Value for Coulomb Counter accuracy
- Clear CCCALA bit

This module can also be manually controlled through the CC Setting section bits (2).

The CC Counter section (3) displays the value in decimal of the module counter in the MC13892 device. Every time user reads the counter value, this section will display the current value in the MC13892 register.

#### **7.5.1 Sampling Periodicity (4)**

The sampling periodicity section in the coulomb counter tab allows the user to retrieve the CC counter value from MC13892 device at certain rate. The field called "Sampling Interval" lets the user request data from the Coulomb Counter in milliseconds.

Once the "Start" button is pressed, the application automatically starts collecting data from the CC Counter and displays it in the graph section.

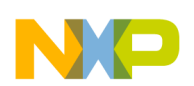

#### **7.5.2 Plot Settings (5)**

The plot setting section manages the general settings of the graphical section in the CC Counter tab. The "Line Style" option tells the graph to display data using different painting styles such as solid, dash, and dot type lines.

The "Display Mode" has two different options indicating how data will be displayed and saved into the graph tool. The "Pan" mode will scroll the data continuously across the screen like a standard Strip Chart. The "Wrap mode" allows the data to remain static on the screen, while a line moves across the plot area, and everything behind the line is repainted with the new data.

The "Plot XSpan" option sets the viewable extents of the X-Axis. When you are using the X-Axis to display Time, setting XSpan = 1 is equivalent to setting it to 24 hours. For instance, if you want to display five seconds of data on the viewable area, you would set XSpan = 0.00005787037037037 (1/24/60/60\*5).

The button called "Line Color" lets the user change the color of the printing line in the graph. In the same row, the button called "Print", allows the user to print the currently displayed data in the graph.

#### **7.5.3 XY Coordinates (6)**

This section shows the exact position of the cursor in the graph area. The user is able to select any point in the graph, and the XY Coordinates box will display the coordinates of the selected point.

#### **7.5.4 Plot Band Track (7)**

This option lets the user create a bound area between the delimited low and high sections in the graph. For instance, if the user needs to check a specific area in the graph between 0 and 50 (shown in [Figure](#page-30-0) 28), they need to set the boundaries in the "Track Start" and "Track Stop" components accordingly, to create a delimited band.

#### **7.6 RTC Tab**

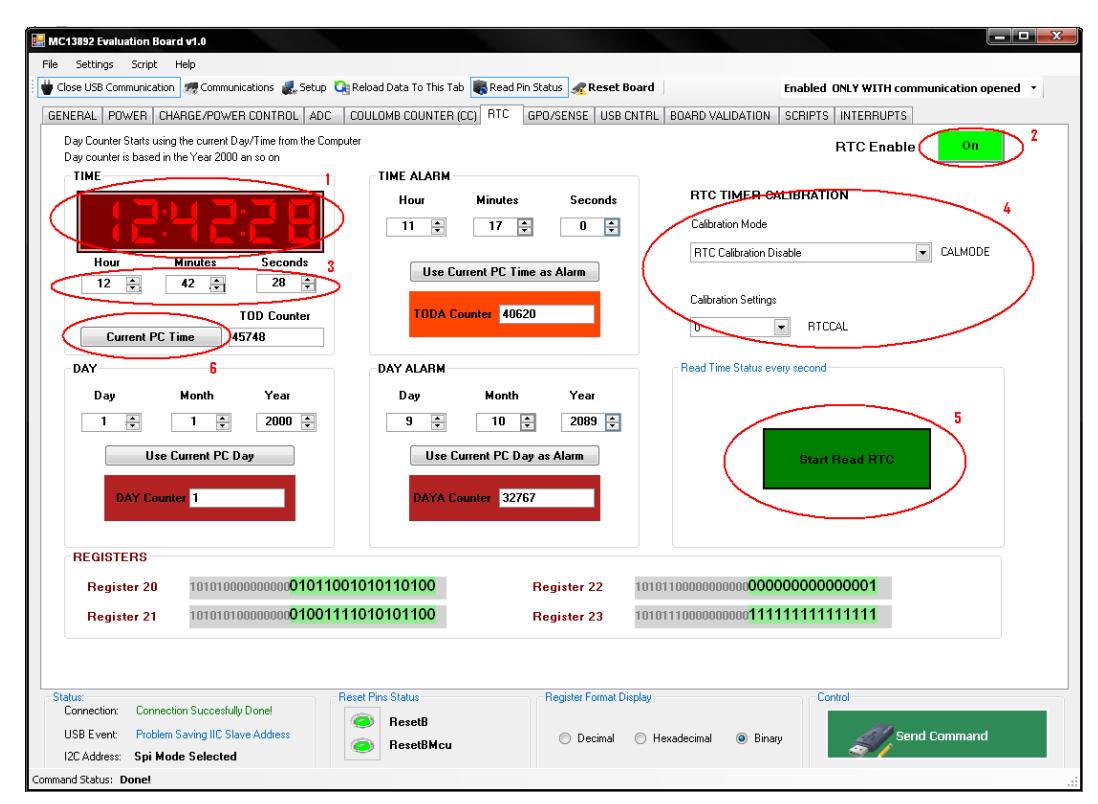

 **Figure 29. Real Time Clock Configuration Screen**

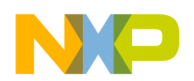

The digital clock control (1) shows the current time of the RTC register of the MC13892. It is important to enable the RTC (2) and click on the "Send Command" button for it to begin. The time can be changed at any moment using the control text boxes (3). This tab also includes the RTC calibration controls (4).

If the "Start Read RTC" button (5) is enabled, the RTC will automatically refresh each second. This way its accuracy can be corroborated. It is important to mention that while the RTC is being automatically refreshed, the rest of the commands will be disabled.

As a special feature, a "Current PC Time" button (6) is available. This button reads the value of the computer clock, which can be sent later to the RTC time register by clicking the "Send Command" button. The "Use Current PC Day", "Use current PC Time as Alarm", and "Use current PC Day as Alarm" buttons will similarly set the corresponding time or day on their respective blocks.

#### **7.7 GPO/Sense and USB Control Tabs**

The GPO/Sense tab contains the controls for the GPO pins, and allows them to turn on and off, and configure their standby mode setting, as well as the ADC input control for GPO4. This tab also controls the Power Gating feature of the MC13892, and senses the state of the PUMS, MODE, CHRGSE1B pins, and whether the charger is configured in Single or Serial mode.

The USB Control tab, as its name indicates, contains all the controls of the bits that configure the USB block of the MC13892, including the enable bit of the VUSB regulator and the bits for OTG mode control.

#### **7.8 Interrupts Tab**

This tab contains a list of all the interrupt bits of the MC13892, their masks, and sense bits. For an interrupt bit to be reflected on the INT pin, its corresponding mask must be set to Off, and the "Send Command" button must be selected. The INT pin status can be read in the bottom right section of the Board Validation tab. Its status can be refreshed by clicking on the "Read Pin Status" button on top of the window. Note that the Interrupts tab indicates if the bits contained in each column are Read or Read/Write (1), signaling that the read only bits cannot be modified through the interrupt status tab.

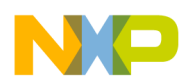

| Register 1 -Interrupt Mask 0<br>10000010111111111111111111111111<br>Status:             |                                                                                                    | Register 3 - Interrupt Status 1<br><b>Reset Pins Status</b> | 10000110000000000100000010001001<br><b>Register Format Display:</b> | Register 5 - Interrupt Sense 1<br>1000101000000000001000000000011100<br>Control |                                          |
|-----------------------------------------------------------------------------------------|----------------------------------------------------------------------------------------------------|-------------------------------------------------------------|---------------------------------------------------------------------|---------------------------------------------------------------------------------|------------------------------------------|
| <b>REGISTERS</b><br>Register 0 - Interrupt Status 0<br>10000000000000000101000010000001 |                                                                                                    | Register 2 -Interrupt Sense 0                               | 10000100000110000101001000000000                                    | Register 4 -Interrupt Mask 1<br>10001000111111111111011111111111                |                                          |
| off.<br>CHRGSE1BI                                                                       | On.<br>CHRGSE1BM                                                                                                    |                                                             |                                                                     |                                                                                 |                                          |
| <b>IDFLOATI</b><br>off.<br><b>IDGNDI</b>                                                | On.<br><b>IDGNDM</b>                                                                                                    |                                                             |                                                                     |                                                                                 |                                          |
| off.<br><b>BVALIDI</b><br>off.                                                          | <b>BVALIDM</b><br>On.<br><b>IDFLOATM</b>                                                                                   |                                                             | off.<br>SCPI<br>off.<br><b>BATTDETBI</b>                            | <b>SCPM</b><br>On.<br>BATTDETBM                                                 |                                          |
| On.<br>LOBATHI                                                                          | 0n                                                                                                    | On.<br><b>IDGNDS</b>                                        | On.<br><b>CLKI</b>                                                  | <b>CLKM</b><br>On.                                                              |                                          |
| off.<br>LOBATLI                                                                         | <b>On</b><br>LOBATHM                                                                                                    | On.<br><b>IDFLOATS</b>                                      | off.<br>THWARNHI                                                    | On.<br><b>THWARNHM</b><br>On                                                    |                                          |
| On.<br><b>BPONI</b>                                                                     | <b>BPONM</b><br><b>On</b><br>LOBATLM                                                                                       | off.<br><b>BVALIDS</b>                                      | off.<br>THWARNLI                                                    | On.<br><b>THWARNLM</b>                                                          |                                          |
| <b>off</b><br><b>CHGCURRI</b>                                                           | On.<br>CHGCURRM<br><b>On</b>                                                                                               | On.<br><b>LOBATHS</b>                                       | off.<br>LPBI                                                        | off.<br>LPBM                                                                    |                                          |
| off.<br>CCCVI                                                                           | <b>On</b><br><b>CCCVM</b>                                                                                                  | Off.<br>LOBATLS                                             | off.<br><b>MEMHLDI</b>                                              | On<br><b>MEMHLDM</b>                                                            |                                          |
| off.<br><b>CHGSHORTI</b>                                                                | <b>On</b><br>CHGSHORTM                                                                                                    | On.<br><b>BPONS</b>                                         | off.<br><b>WARMI</b>                                                | 0n<br>WARMM                                                                     |                                          |
| <b>off</b><br>CHGREVI                                                                   | <b>On</b><br>CHGREVM                                                                                                    | off.<br><b>CHGCURRS</b>                                     | off.<br>PCI                                                         | 0n<br><b>PCM</b>                                                                |                                          |
| On.<br><b>CHGFAULTI</b>                                                                 | On.<br>CHGFAULTM                                                                                                    | Off.<br><b>CCCVS</b>                                        | On.<br><b>RTCRSTI</b>                                               | 0n<br><b>RTCRSTM</b>                                                            | off.<br><b>BATTDETBS</b>                 |
| off.<br>CHGDETI                                                                         | 0n<br>CHGDETM                                                                                                    | On.<br>CHGFAULTS1                                           | off.<br>SYSRSTI                                                     | On<br>SYSRSTM                                                                   | On.<br><b>CLKS</b>                       |
| off.<br><b>USBOVI</b>                                                                   | On.<br><b>USBOVM</b>                                                                                                    | off.<br><b>CHGFAULTS0</b>                                   | off.<br>WDIRESETI                                                   | On<br>WDIRESETM                                                                 | off.<br><b>THWARNHS</b>                  |
| off<br><b>IDFACTORYI</b>                                                                | 0n<br><b>IDFACTORYM</b>                                                                                                    | Off<br>CHGENS                                               | off.<br>PWRON2I                                                     | 0n<br>PWRON2M                                                                   | off.<br><b>THWARNLS</b>                  |
| off.<br>VBUSVALIDI                                                                      | 0n<br>VBUSVALIDM                                                                                                    | off.<br><b>CHGDETS</b>                                      | On.<br>PWRON1                                                       | 0n<br>PWRON1M                                                                   | off.<br>LPBS                             |
| off.<br><b>TSI</b>                                                                      | 0n<br><b>TSM</b>                                                                                                    | off.<br><b>USBOVS</b>                                       | off.<br>PWRON3                                                      | On<br>PWRON3M                                                                   | On.<br>PWRON2S                           |
| <b>ADCDONEI</b><br>off.<br>ADCBISDONEI                                                  | 0n<br>ADCBISDONEM                                                                                                    | off.<br><b>IDFACTORYS</b>                                   | off.<br>TODAL                                                       | On<br><b>TODAM</b>                                                              | On.<br>PWRON1S                           |
| On.                                                                                     | On.<br>ADCDONEM                                                                                                    | off<br>VBUSVALIDS                                           | On.<br>1HZ1                                                         | On.<br>1HZM                                                                     | On.<br>PWRON3S                           |
| Interrupt Status 0 - RAV-                                                               | Interrupt Mask 0 - RAV                                                                                                    | Interrupt Sense 0 - R                                       | Interrupt Status 1 - RAV                                            | Interrupt Mask 1 - RAV                                                          | Interrupt Sense 1 - R                    |
|                                                                                         | GENERAL PRWEB CHARGE/POWER CONTROL ADC COULOMB COUNTER (CC) RTC                                                            |                                                             | GPO/SENSE USB CNTRL   BOARD VALIDATION   SCRIPTS INTERRUPTS         |                                                                                 |                                          |
|                                                                                         | Close USB Communication   77 Communications   8, Setup   Cit Reload Data To This Tab   8, Read Pin Status   4, Reset Board |                                                             |                                                                     |                                                                                 | Enabled ONLY WITH communication opened * |

 **Figure 30. Interrupts Status Tab Screen**

#### **7.9 Board Validation and Scripts Tabs**

These are two special tabs that control the overall functionality of the device, instead of a specific block like the rest of the tabs.

The "Register" combo box (1) contains a list of all the MC13892 registers, in which contents will be shown on the "Bytes" buttons (2) when they are selected in the combo box. The user can manually modify the contents of the registers by clicking on the buttons and sending the command with the "Send Command" button. The command to be sent will be shown in the "Command Assembled" text box (3).

A specific register can be read in the "Auxiliary Read Bytes" section (4) using the "Register" combo box placed there. The value of the register to be read will be shown in the "Bytes" text boxed on that section. This way, the user can (for example) check the result of an ADC conversion on the ADC2 register. They configure and trigger the ADC on the rest of the ADC registers using sections (1) and (2). The main purpose of the Auxiliary Read Bytes section is to read the contents from the MC13892, but not to write the registers.

In section (5), the CS, CHRGESE1B, STANDBY, STANDBYSEC, WDI, and PWRON1 pins can be controlled by clicking their respective buttons.

<span id="page-34-0"></span>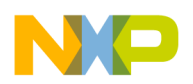

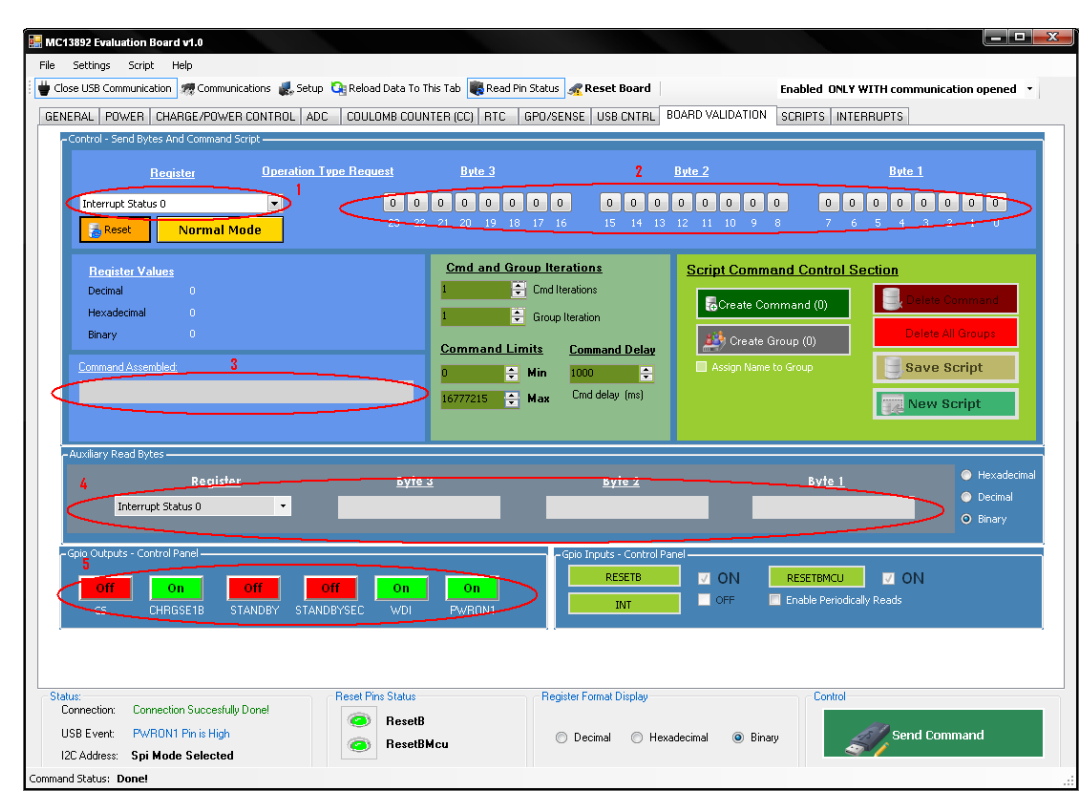

 **Figure 31. Board Validation Configuration Screen**

#### **7.9.1 Writing and Running a Script**

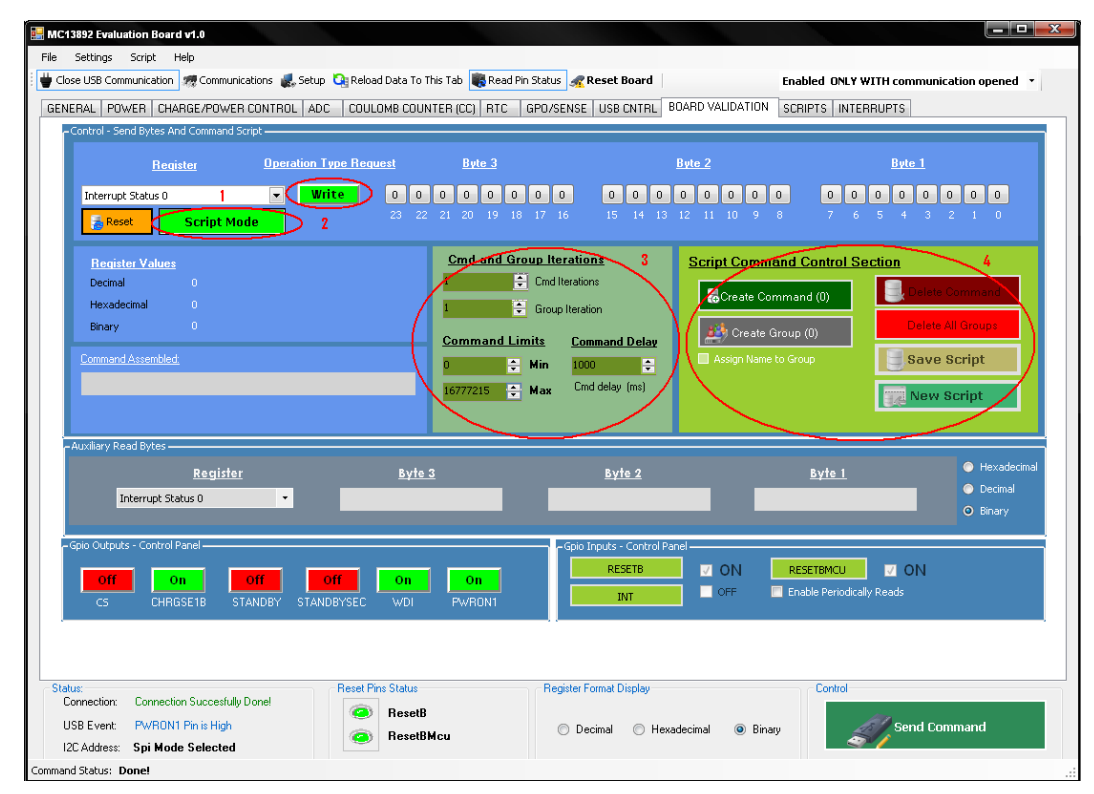

 **Figure 32. Script Writing Configuration Command Section**

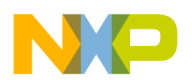

A complete list of commands can be saved in a file to be run in series as a script. This is done with the "Board Validation" and "Scripts" tabs. To accomplish this, first click on the "Normal Mode" button (1) in [Figure](#page-34-0) 31. After clicking it, it will show that the tab is working in "Script Mode", in which the "Send Command" button is disabled and the commands assembled are only intended to be saved into a file. A Read/Write button will appear (2). This button is to indicate if the assembled command is to read or write to a specific register.

Script writing steps to write a script are listed by the following:

- 1. Click the "Normal Mode" button (1) to go into Script Mode
- 2. Select the register to be read/written in the "Register" combo box right above the "Normal Mode" button
- 3. Specify if it will be a Read or Write command with the Read/Write button
- 4. Configure the data bits using the "Bytes" buttons on the right of the Read/Write button
- 5. Select the Command Iterations, Limits and Delay in section (3) of the window
- Command Iterations indicate the number of times the command will be repeated
- Command Limits is for Read commands. The user can set the limits that indicate if the read of a register is valid or not (as a decimal number). When the script runs, a write command will compare the read value with these limits and show if the command passed or failed. This is useful for example for ADC readings
- The Command Delay box is to specify a determined delay after the command is executed. It is given in milliseconds
- 6. Click on the "Create Command" button on section (4) of the window. The command will be saved with the characteristics specified on section (3)
- 7. The software gives the possibility to iterate a bunch of commands that are saved in a group. To do this, after creating a bunch of commands and selecting the number of group iterations, click on the "Create Group" button, and all the commands will be saved under that specific group. After saving the commands into a group, they will be removed from the command list and a new group will begin. A specific name can be assigned to a group with the "Assign Name to Group" check box. All scripts must have at least one group in order to save them and all the commands must belong to a group, even if the group consists of a single command.
- 8. After all the commands and groups have been created and saved, click on the "Save Script" button to save the file

The "Delete Command" button shows a list of all the created commands. The user can select a specific one and delete it.

The "Delete All Groups" button deletes all the created groups from the RAM memory.

The "New Script" button removes all the commands and groups from the RAM memory after they have been saved to disk, to start a new script file.

#### **7.9.2 Special RTC Commands and GPIO Commands**

When running in Script Mode, special commands are added at the end of the list in the "Register" combo box. These commands are:

*RTC Set Time of Computer Clock:* Takes the value of the computer clock and writes it in the RTC time register.

*RTC Time Compare Between Computer Clock and MC13892:* Compares the value of the MC13892 RTC with the time of the computer clock.

*GPIO "x" Write High/Low State:* Where "x" represents CS, CHRGSE1B, STANDBY, STANDBYSEC, WDI, and PWRON1. These commands simply configure the state of the listed pins.

*GPIO "x" Read State:* Where "x" represents CS, CHRGSE1B, STANDBY, WDI, STANDBYSEC, PWRON1, RESETB, RESETBMCU, and INT. These commands read the state of the listed pins.

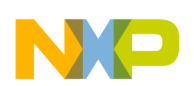

#### **7.10 Running a Script**

Once the script has been saved, the "Scripts" tab has all the controls to run it. In the "Control Panel" section (1), click on the "Read Script File" button and load the script. A list of all the commands of the loaded script will appear in the "Command" window (2). A summarized view of the script can be selected with the "Collapse Command Nodes" option on the Control Panel. After the script has been loaded, click on the "Start" button on the Control Panel, and all the commands will be executed.

The "Input and Output Monitor Terminal" (3) will show a detailed list of all the commands sent and received, and whether they passed or failed, according to the limits set when created. The log on this window can be saved after the script has finished by going to the Script – Save Log Into RTF File menu at the top of the screen.

The "Compare Read Values" (4) also shows if the command currently being executed passes or fails a comparison to the limits.

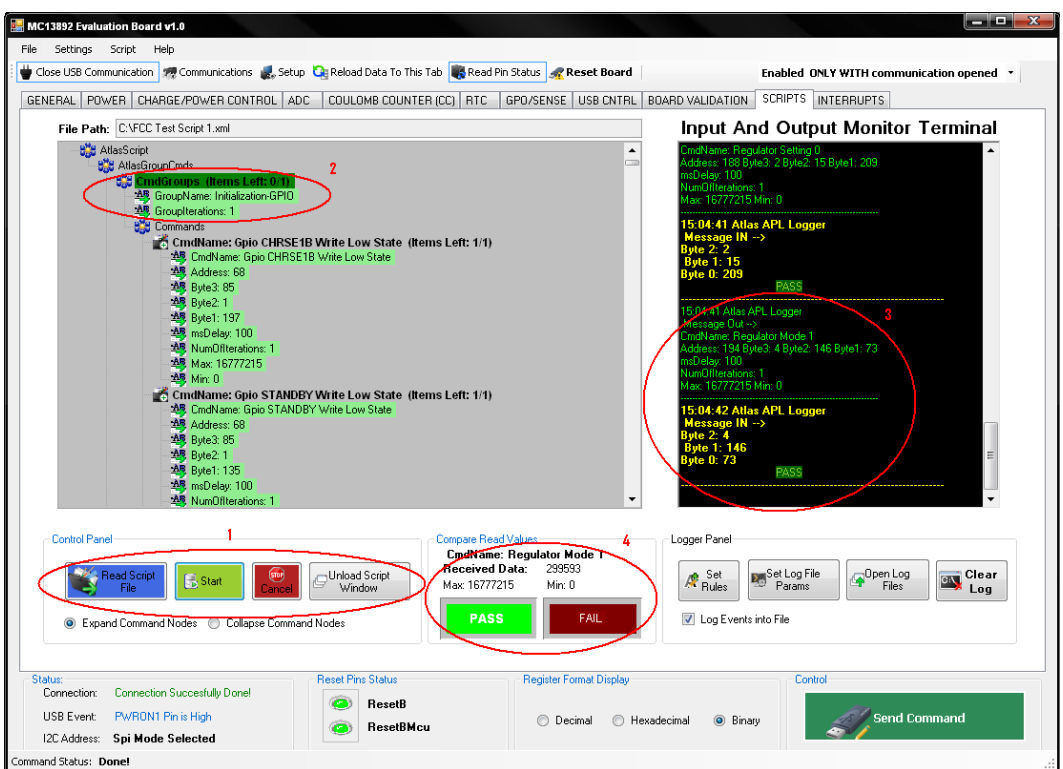

 **Figure 33. Script Configuration Tab Screen**

## **7.11 Brief Example: Writing a Quick Script**

The following example shows the steps to follow to write a script that will turn on the MC13892, then turn on and off the RGB LEDs:

- 1. Go to the "Board Validation" tab and click on the "Normal Mode" button to select Script Mode
- 2. In the "Registers" combo box select the "GPIO WDI Write High State" command
- 3. Set a command delay of 100 ms. The command iterations and limits can be left with the default values
- 4. Click on the "Create Command" button
- 5. In the "Registers" combo box select the "GPIO PWRON1 Write High State" command
- 6. Set a command delay of 100 ms. The command iterations and limits can be left with the default values
- 7. Click on the "Create Command" button
- 8. In the "Registers" combo box select the "GPIO PWRON1 Write High State" command
- 9. Set a command delay of 100 ms. The command iterations and limits can be left with the default values

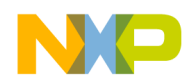

- 10. Click on the "Create Command" button
- 11. Select the "Assign Name to Group" option, and write "Turn on Sequence" in the group name text box
- 12. Click on the "Create Group" button
- 13. In the "Registers" combo box, select the "LED Control 2" register, and with the "Bytes" buttons set the following value: 10010000 00001001 00000000. This will turn on the red and green LEDs
- 14. Set a command delay of 100 ms. The command iterations and limits can be left with the default values
- 15. Click on the "Create Command" button
- 16. In the "Registers" combo box, select the "LED Control 3" register, and with the "Bytes" buttons set the following value: 00000000 00011001 00000000. This will turn on the blue LED and the SWBST for supplying the LEDs
- 17. Set a command delay of 1000 ms. The command iterations and limits can be left with the default values
- 18. Click on the "Create Command" button
- 19. In the "Registers" combo box, select the "LED Control 2" register, and with the "Bytes" buttons set the following value: 00000000 00000000 00000000. This will turn off the red and green LEDs
- 20. Set a command delay of 100 ms. The command iterations and limits can be left with the default values
- 21. Click on the "Create Command" button
- 22. In the "Registers" combo box, select the "LED Control 3" register, and with the "Bytes" buttons set the following value: 00000000 00000000 00000000. This will turn off the blue LED and the SWBST for supplying the LEDs
- 23. Set a command delay of 1000 ms. The command iterations and limits can be left with the default values
- 24. Click on the "Create Command" button
- 25. Select the "Assign Name to Group" option, and write "Loop" on the group name text box
- 26. Set a group iterations value of 3
- 27. Click on the "Create Group" button
- 28. Click on the "Save Script" button and select a location and a name for the script
- 29. Load the script in the "Scripts" tab using the "Read Script File" button
- 30. Verify the connections of the KITUSBCOMDGLEVME and the KIT13892VxEVBEJ.
- 31. Click on the "Start" button of the "Scripts" tab to run the script

The following example shows a script that will read, and compare the battery voltage and the RTC time. This is a more complex script with which the user will start getting acquainted with the read value comparator:

- 1. Go to the "Board Validation" tab and click on the "Normal Mode" button to select Script Mode
- 2. In the "Registers" combo box, select the "GPIO WDI Write High State" command
- 3. Set a command delay of 100 ms. The command iterations and limits can be left with the default values
- 4. Click on the "Create Command" button
- 5. In the "Registers" combo box, select the "GPIO PWRON1 Write High State" command
- 6. Set a command delay of 100 ms. The command iterations and limits can be left with the default values
- 7. Click on the "Create Command" button
- 8. In the "Registers" combo box, select the "GPIO PWRON1 Write High State" command
- 9. Set a command delay of 100 ms. The command iterations and limits can be left with the default values
- 10. Click on the "Create Command" button
- 11. Select the "Assign Name to Group" option and write "Turn on Sequence" on the group name text box
- 12. Click on the "Create Group" button
- 13. In the "Registers" combo box, select the "RTC Set Time From Computer Clock" command
- 14. Set a command delay of 100 ms. The command iterations and limits can be left with the default values
- 15. Click on the "Create Command" button
- 16. In the "Registers" combo box, select the "ADC 1" register, and with the "Bytes" buttons set the following value: 00000000 00000000 00000001. This will set the ADEN bit to enable the ADC

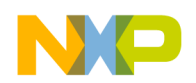

- 17. Ensure the Read/Write button says "Write" and set a command delay of 100 ms. The command iterations and limits can be left with the default values
- 18. Click on the "Create Command" button
- 19. In the "Registers" combo box, select the "ADC 1" register, and with the "Bytes" buttons set the following value: 00000000 00000000 00000111. This will set the ADCCAL bit to calibrate the ADC, set the RAND bit in order to make a single channel conversion, and configure the ADAx bits to 000 (channel 0 – Battery Voltage)
- 20. Set a command delay of 100 ms. The command iterations and limits can be left with the default values
- 21. Click on the "Create Command" button
- 22. Select the "Assign Name to Group" option and write "Initialization" on the group name text box
- 23. Click on the "Create Group" button
- 24. In the "Registers" combo box, select the "ADC 1" register, and with the "Bytes" buttons set the following value: 00010000 00000000 00000011. This will trigger the ADC to start a conversion
- 25. Set a command delay of 1000 ms. The command iterations and limits can be left with the default values
- 26. Click on the "Create Command" button
- 27. In the "Registers" combo box, select the "ADC 2" register. Ensure the Read/Write button says "Read". The GUI will disregard the value contained on the "Bytes" buttons since this is a read command, so they can be left as zeroes
- 28. Set a command delay of 100 ms. Set the commands limits as min = 10488320 and max = 12585984 (equivalent to a min of 3.0 V and a max of 3.3 V on the battery voltage)
- 29. Click on the "Create Command" button
- 30. In the "Registers" combo box, select the "RTC Time Compare Between Computer Clock and MC13892" command. This command will ignore the Read/Write button and the values contained on the "Bytes" buttons
- 31. Click on the "Create Command" button
- 32. Select the "Assign Name to Group" option and write "Loop" on the group name text box
- 33. Set a group iterations value of 3
- 34. Click on the "Create Group" button
- 35. Click on the "Save Script" button and select a location and a name for the script
- 36. Load the script on the "Scripts" tab using the "Read Script File" button
- 37. Verify the connections of the KITUSBCOMDGLEVME and the KIT13892VxEVBEJ.
- 38. Ensure the MC13892 has 3.3 V on the BATT pin
- 39. Click on the "Start" button of the "Scripts" tab in order to run the script

<span id="page-39-0"></span>**WKEVBEJ Board Layout** 

# **8 KIT13892VKEVBEJ Board Layout**

## **8.1 Assembly Top**

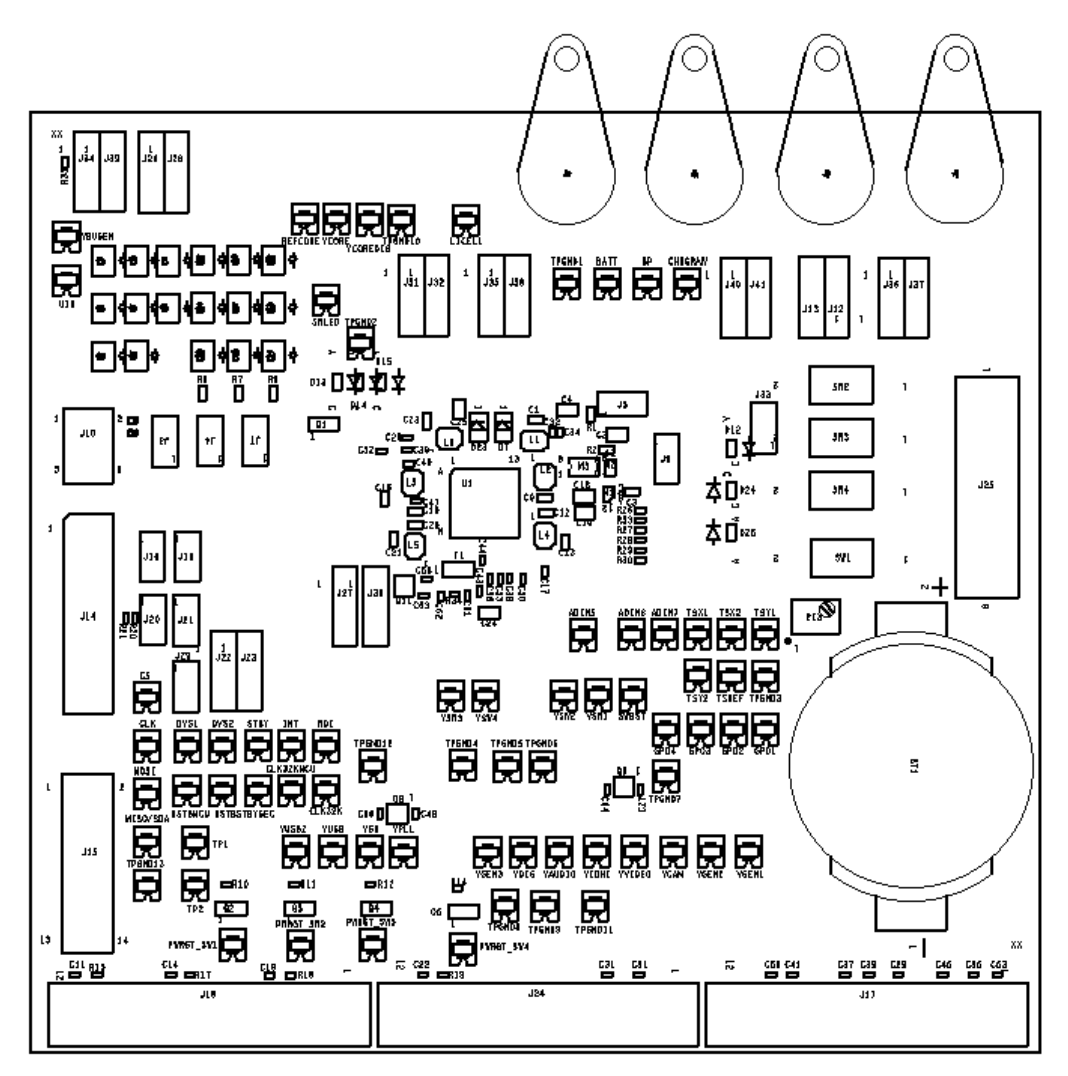

 **Figure 34. 13892VK Top Assembly Layer**

**[MC13892 Evaluation Board Supports KIT13892VKEVBEJ and KIT13892VLEVBEJ,](#page-0-0) Rev. 4.0**

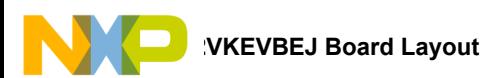

## **8.2 Top Layout**

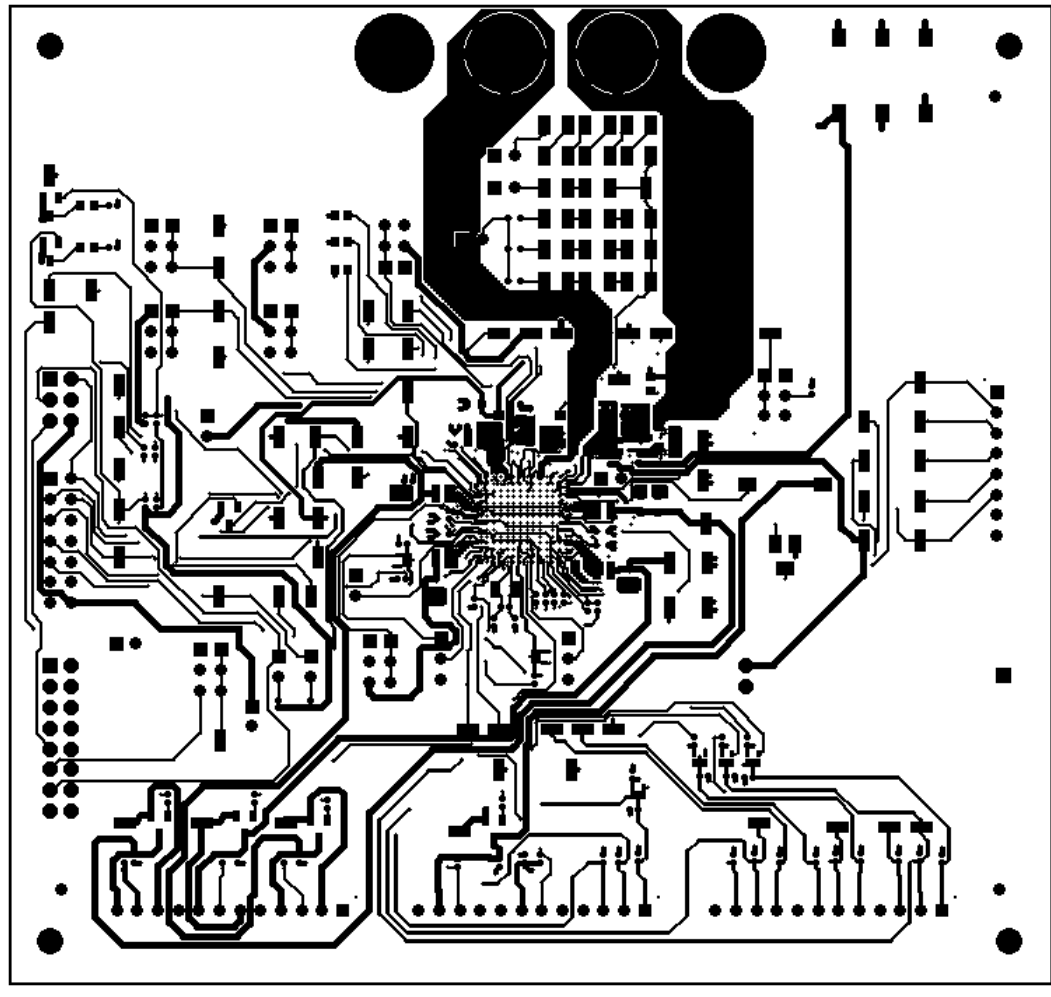

 **Figure 35. 13892VK Top Layout Layer**

## **8.3 Bottom Layout**

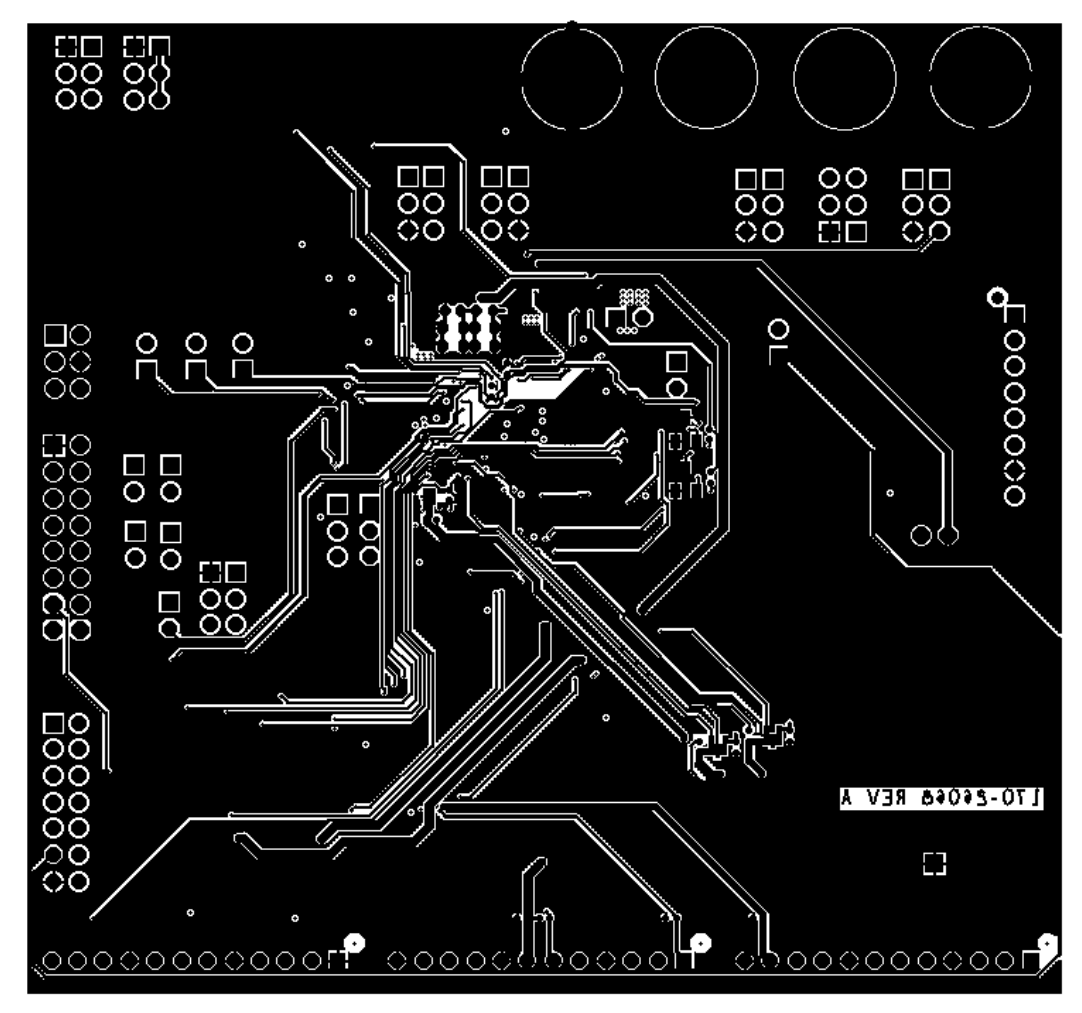

 **Figure 36. 13892VK Bottom Layout Layer**

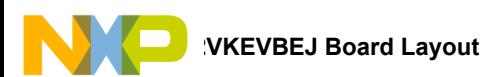

#### **8.4 Bottom Assembly and Silk Screen**

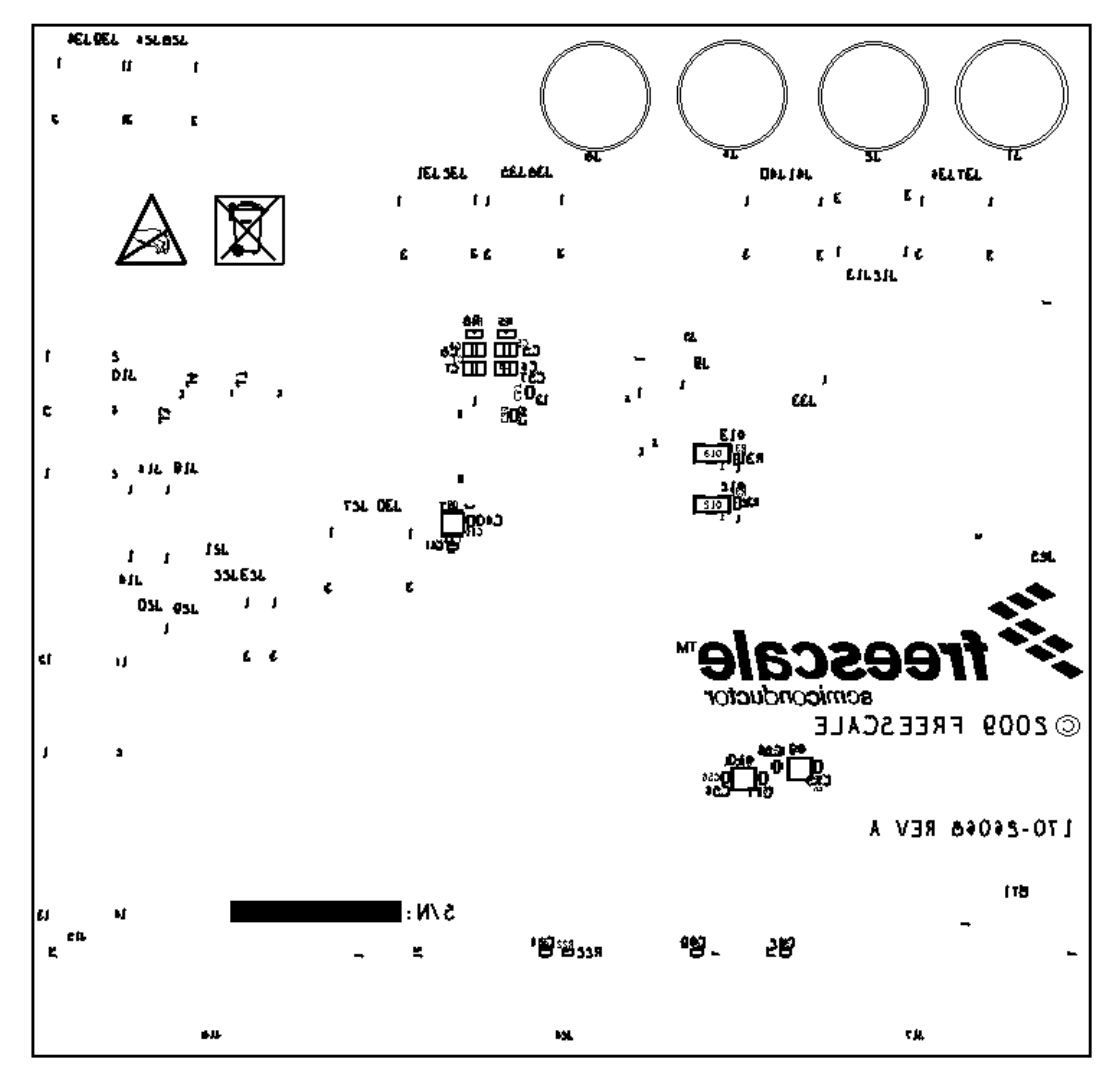

 **Figure 37. 13892VJ bottom assembly and silk screen layer**

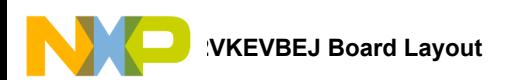

#### **8.5 Fabrication Drawing**

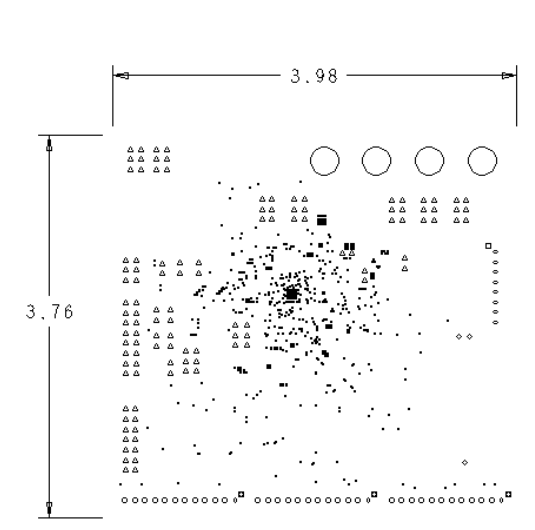

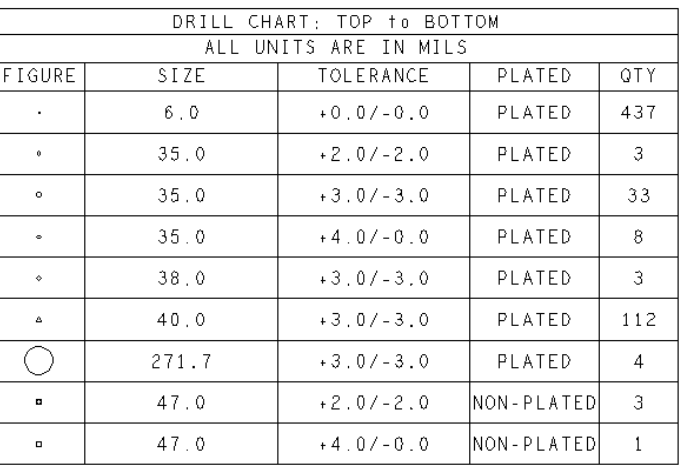

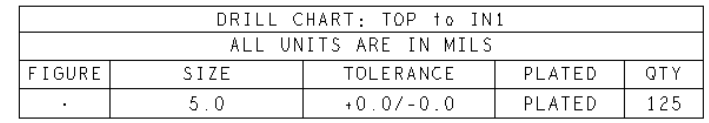

- 1. THIS DRAWING SPECIFIES THE REQUIREMENTS FOR A<br>MULTILAYER PRINTED WIRING BOARD IN ACCORDANCE<br>WITH SPECIFICATION IPC-A-600 (LATEST REVISION).
- 2. BASIC GRID INCREMENT AT 1:1 IS .0001.
- 3. BASE MATERIAL HIGH GRADE FR4
- 4. COPPER FOIL WEIGHT FINISH AT 0.50Z REQUIRED ON TOP LAYER AND 10Z FOR THE REST OF THE LAYERS
- 5. SUPPLIER MARKINGS ON SOLDER SIDE ONLY, WHERE SHOWN.
- 6, PLATING FINISH BOTH SIDES IMMERSION GOLD:

75.2-203.2 MILLIMICRON (3-8 MICROINCH) OF GOLD OVER

2,540-5,080 MILLIMICRON (100-200 MICROINCH) MINIMUM NICKEL.

- 7. ALL THROUGH HOLE VIAS MUST COVER WITH SOLDERMASK.
- 8. SOLDERMASK GREEN TAIYO, BOTH SIDES
- 9. SILKASCREEN WHITE EPOXY INK, BOTH SIDES. NO SILK ON PADS.
- 10. ELECTRICAL TEST 100% IPCD356
- 11. PRINTED WIRING BOARD IS TO BE INDIVIDUALLY BAGGED.
- DRC'S MUST BE RUN ON THE GERBER BEFORE BUILDING BOARDS<br>UNLESS PRIOR APPROVAL IS GIVEN IN WRITING BY FREESCALE.  $12.$
- 13. ADD TEARDROPS TO ALL SIGNAL LAYERS.
- 14. SOLDER SAMPLES TO BE PROVIDED.

#### **Figure 38. 13892VK Fabrication Drawing**

<span id="page-44-0"></span>**KILEVBEJ Board Layout** 

# **9 [KIT13892VLEVBEJ](https://www.application-datasheet.com/) Board Layout**

## **9.1 Assembly Top**

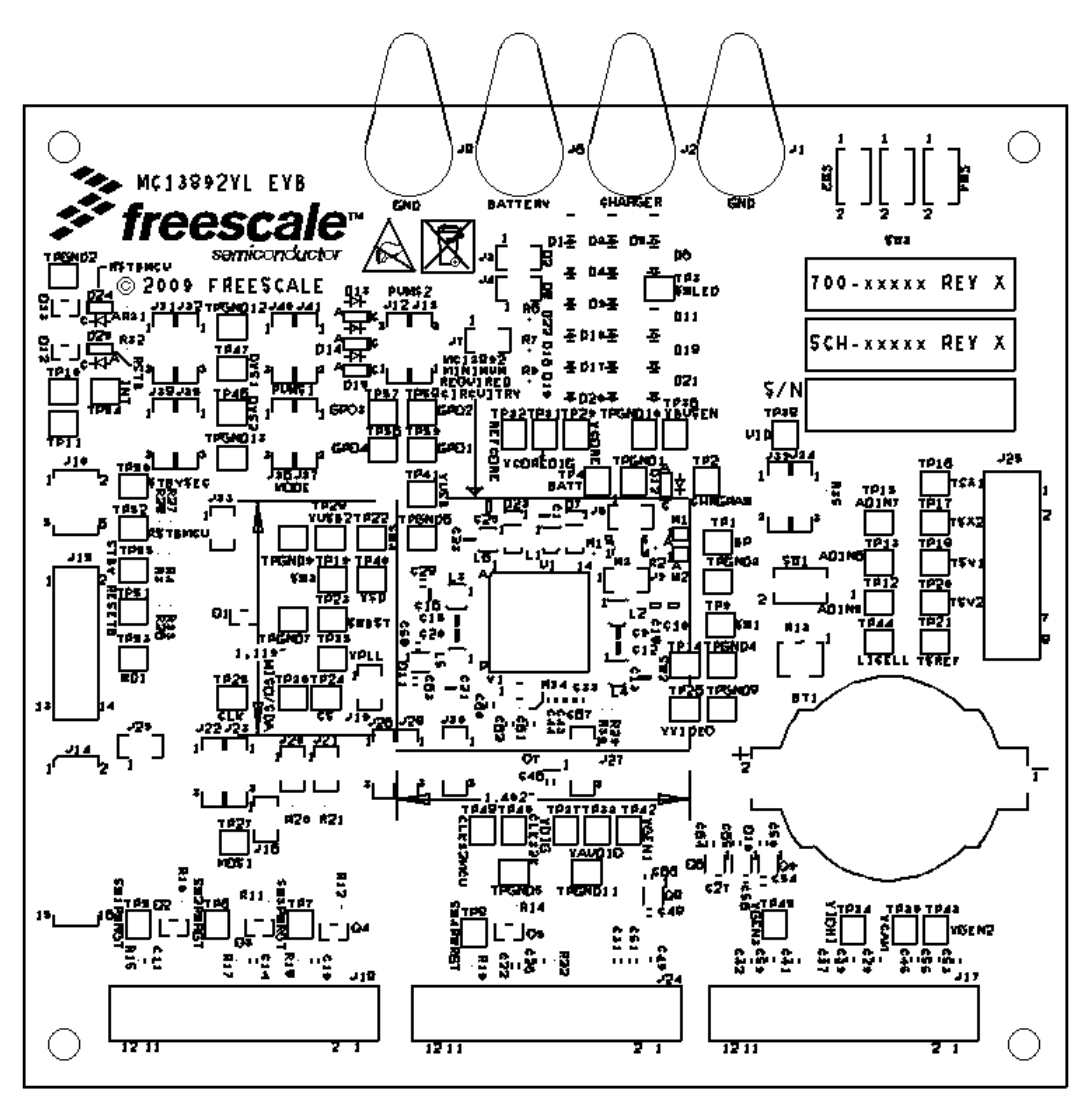

 **Figure 39. 13892VL Top Assembly and Silk Screen Layer**

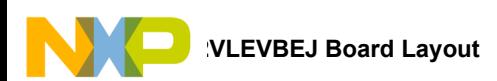

## **9.2 Top Layout**

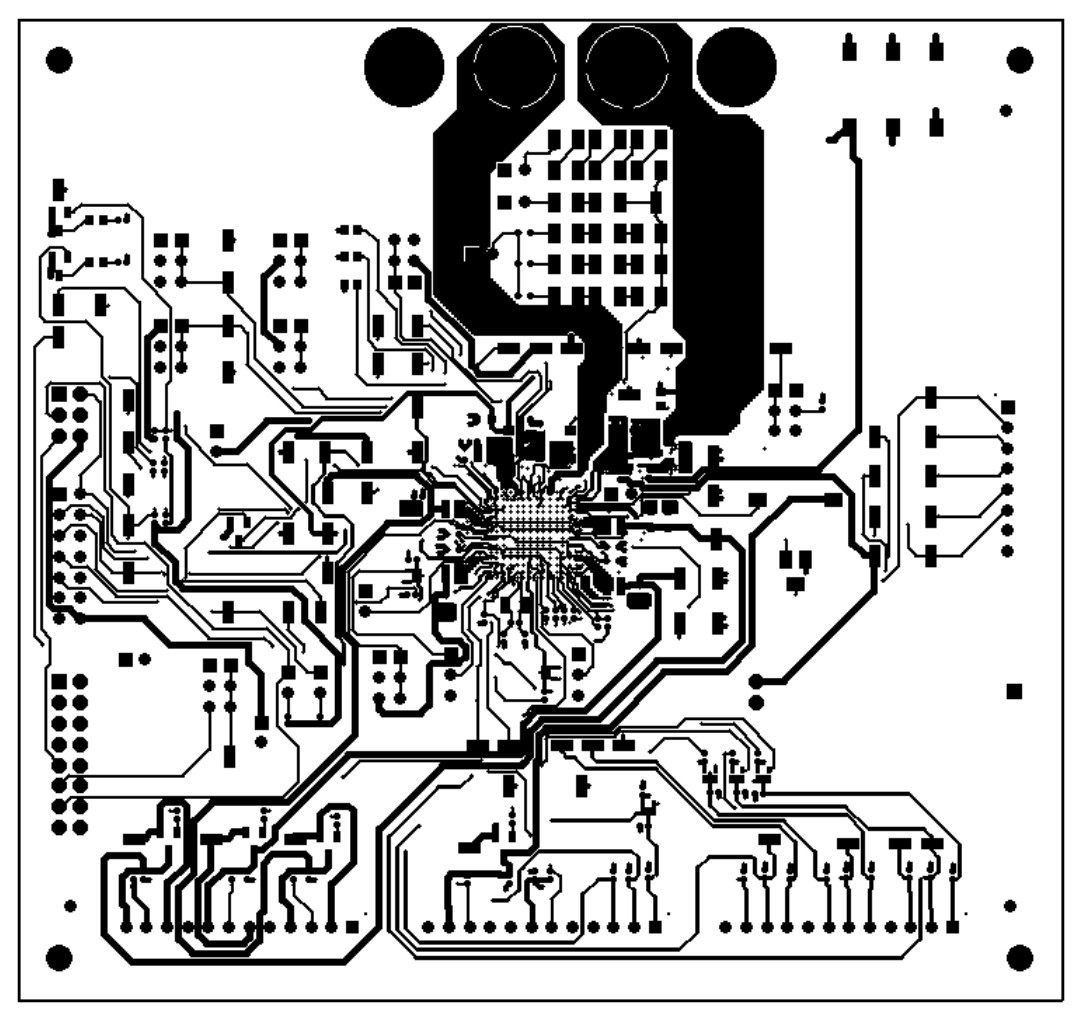

 **Figure 40. 13892VL Top Layout Layer**

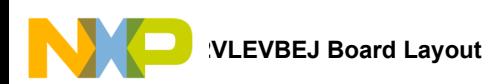

## **9.3 Bottom Layout**

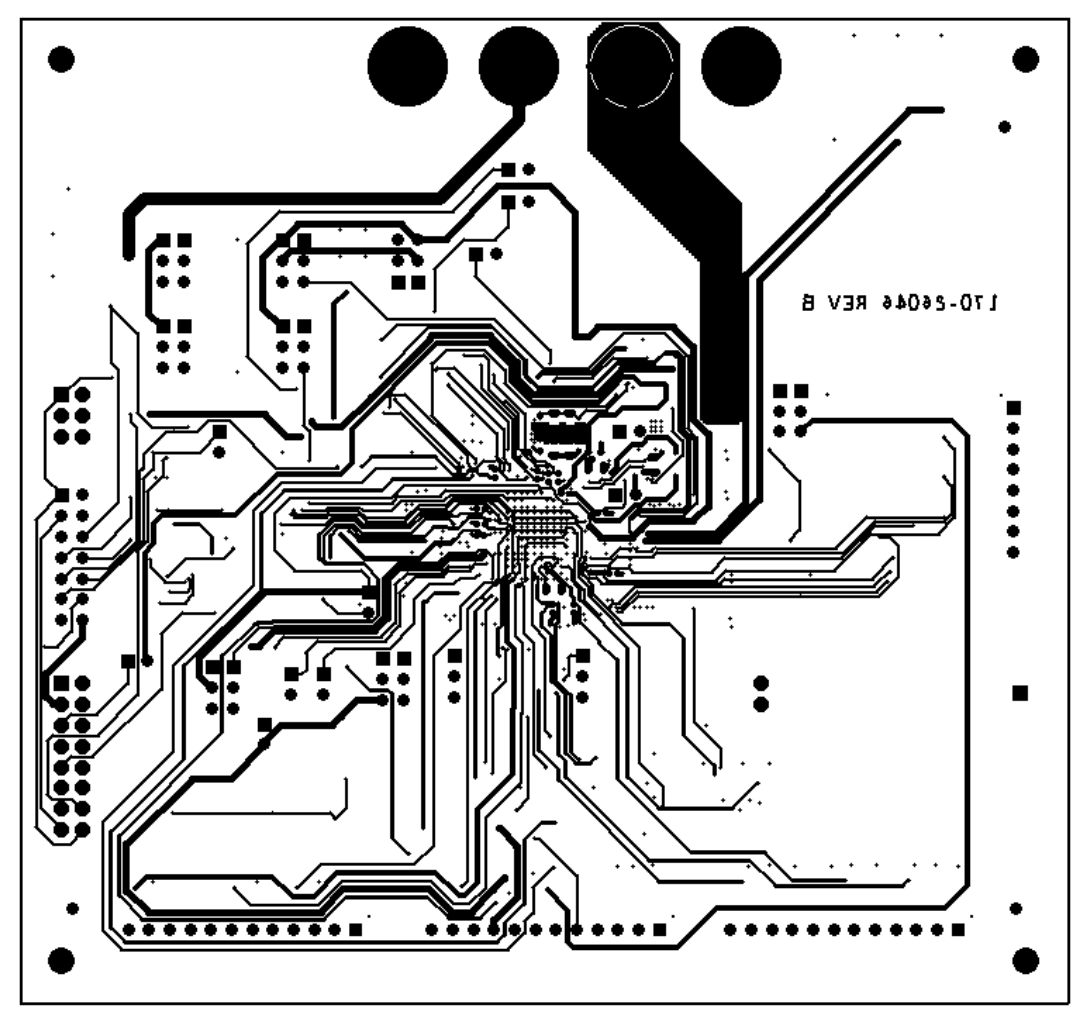

 **Figure 41. 13892VL Bottom Layout Layer**

**KILEVBEJ Board Layout** 

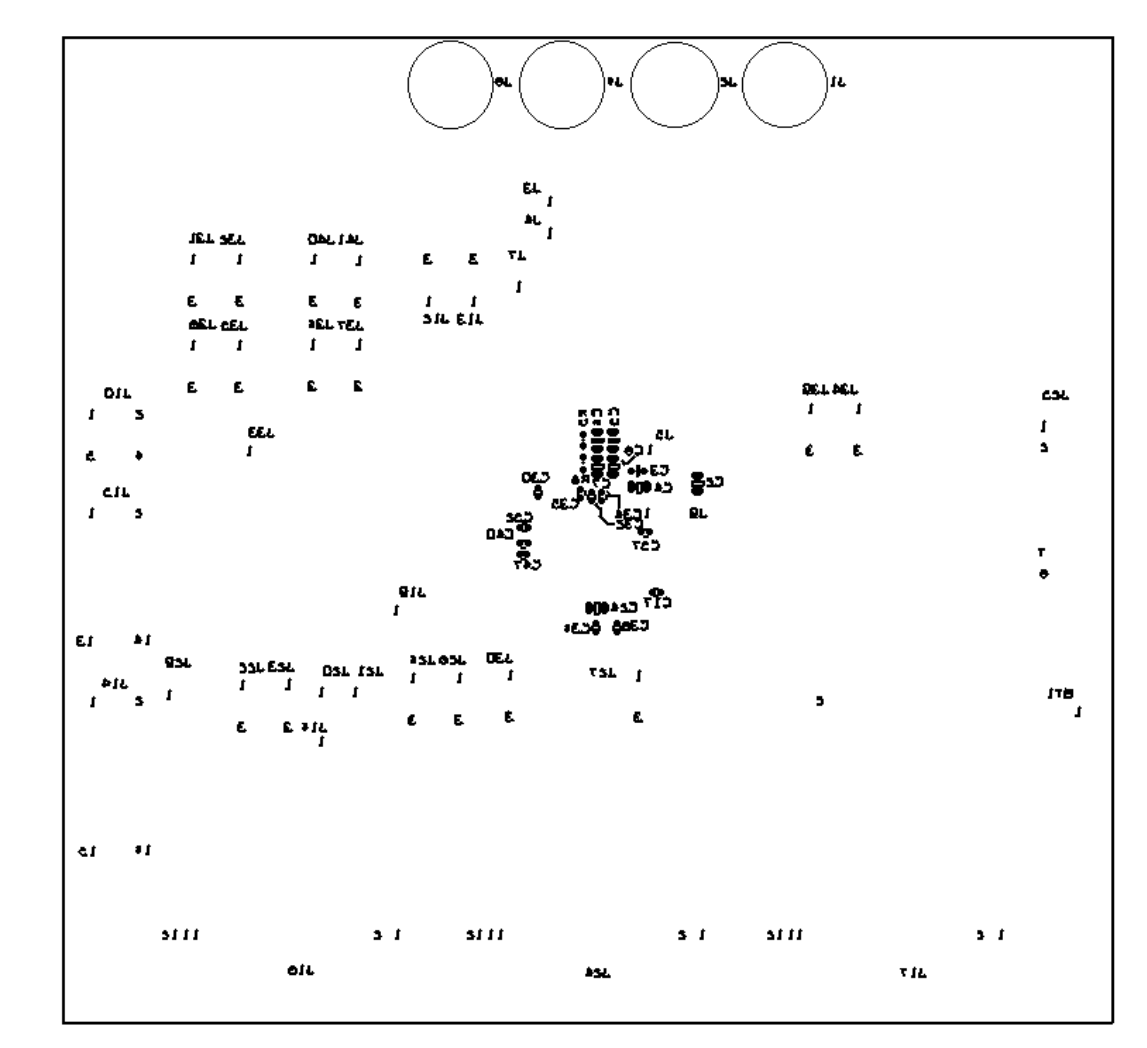

## **9.4 Bottom Assembly and Silk Screen**

 **Figure 42. 13892 Bottom Assembly and Silk Screen Layer**

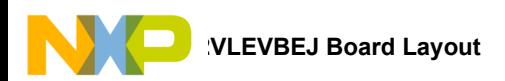

## **9.5 Fabrication Drawing**

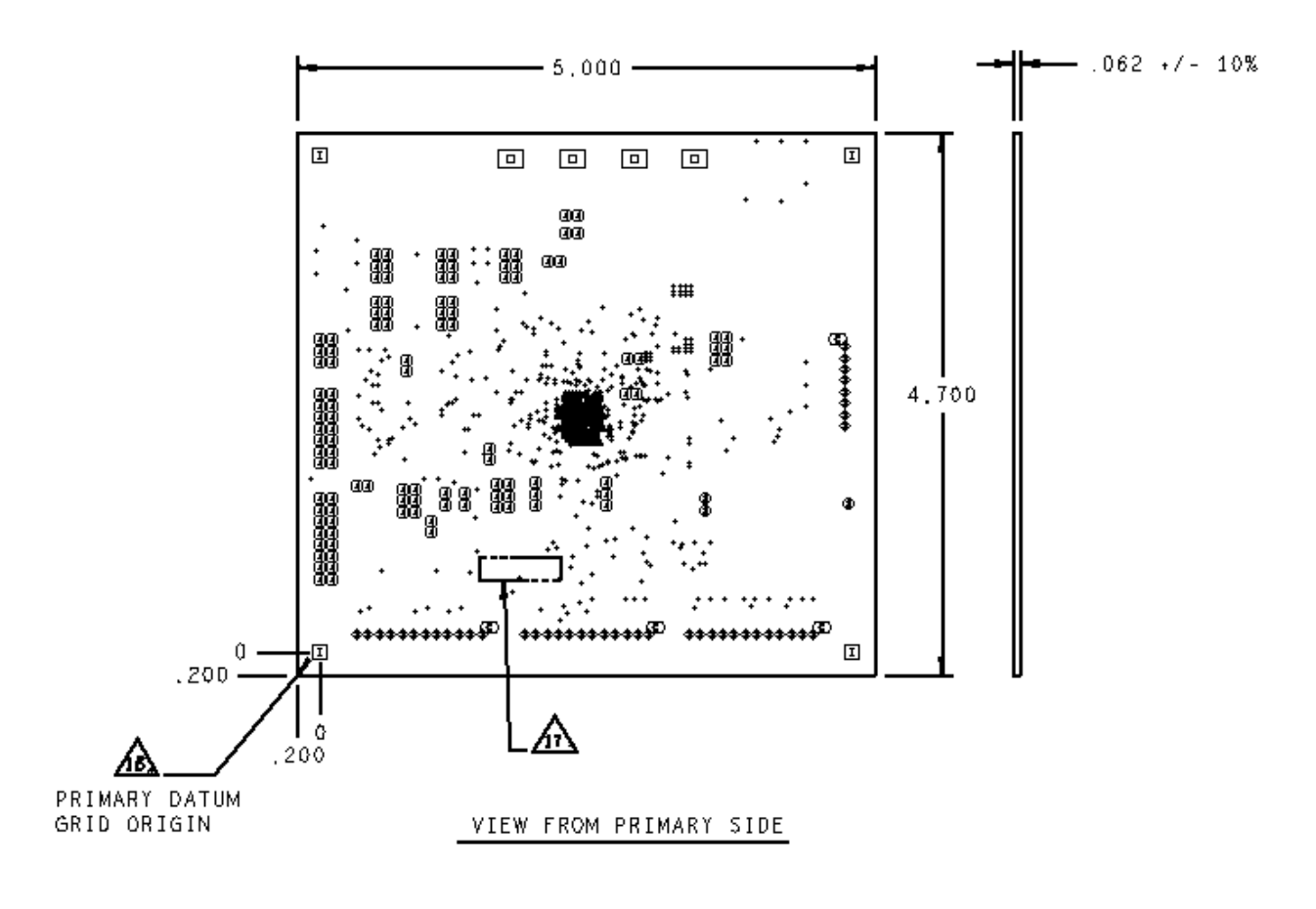

|     | CHART: TOP to BOTTOM<br>DRILL |        |             |            |     |  |  |
|-----|-------------------------------|--------|-------------|------------|-----|--|--|
|     | ALL UNITS ARE IN MILS         |        |             |            |     |  |  |
|     | <b>FIGURE</b>                 | SIZE   | TOLERANCE   | PLATED     | 0TY |  |  |
|     |                               | 6.0    | $+0.0/-6.0$ | PLATED     | 378 |  |  |
| ∕∞∆ |                               | 6.1    | $+0.0/-6.0$ | PLATED     | 118 |  |  |
|     | ٠                             | 35.0   | $+3.0/-3.0$ | PLATED     | 44  |  |  |
|     | Φ                             | 38.0   | $+3.0/-3.0$ | PLATED     | 3   |  |  |
|     | Φ                             | 40.0   | $+3.0/-3.0$ | PLATED     | 112 |  |  |
|     | $\Box$                        | 271.65 | $+3.0/-3.0$ | PLATED     | 4   |  |  |
|     | ⊕                             | 47.0   | $+3.0/-3.0$ | NON-PLATED | 4   |  |  |
|     | 回                             | 125.0  | $+4.0/-4.0$ | NON-PLATED | 4   |  |  |

 **Figure 43. 13892VL Fabrication Drawing**

<span id="page-49-0"></span>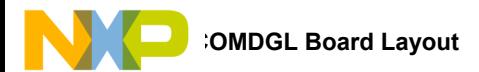

# **10 KITUSBCOMDGL Board Layout**

### **10.1 Assembly Top**

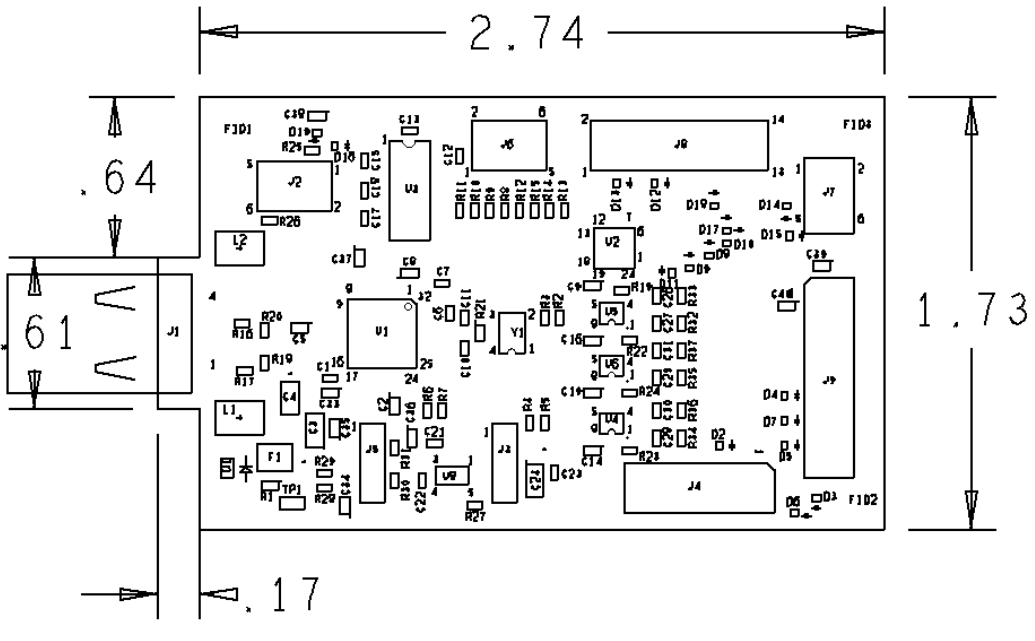

#### **Figure 44. USBCONDG Top Assembly Layer**

#### **10.2 Bottom Layout**

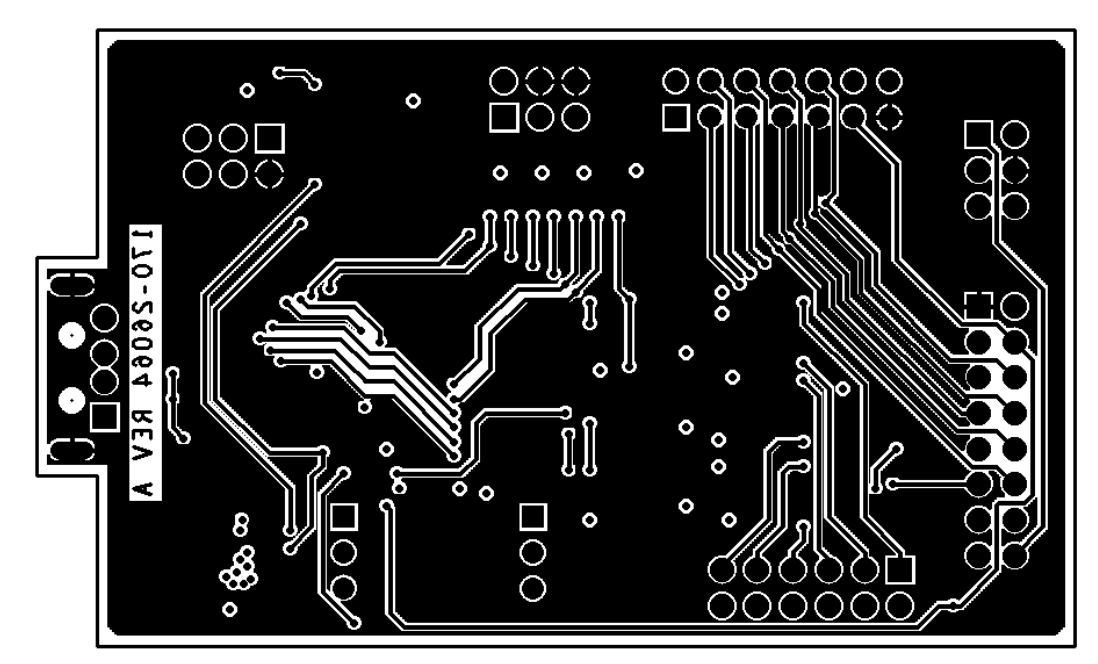

 **Figure 45. USBCOMDG Bottom Layout Layer**

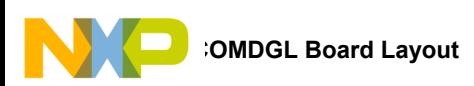

## **10.3 Top Layout**

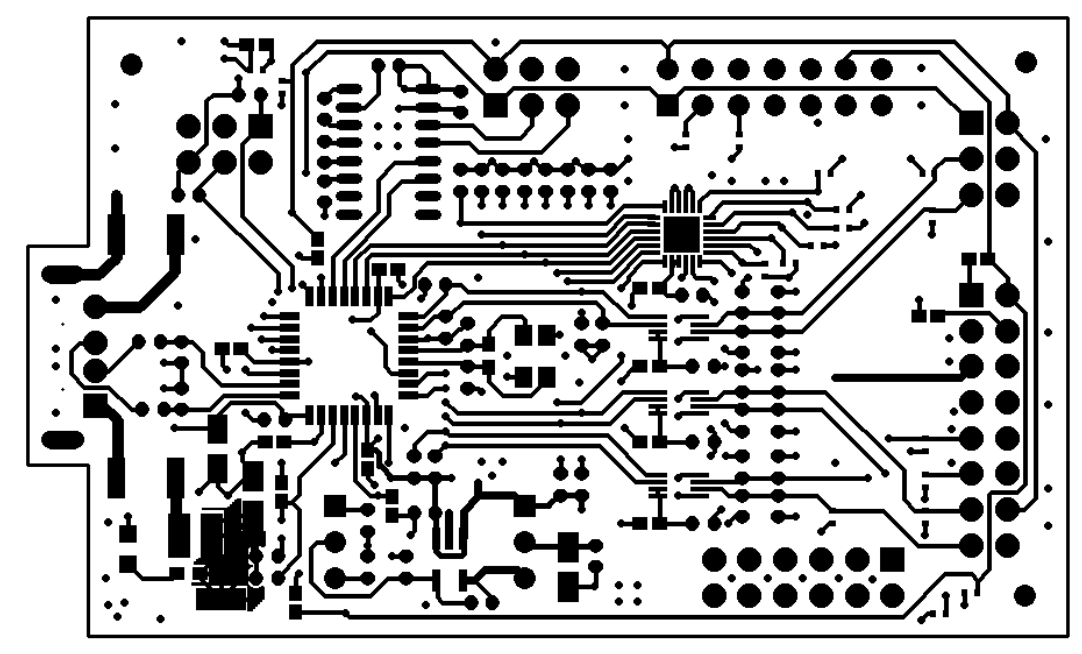

 **Figure 46. USBCOMDG Top Layout Layer**

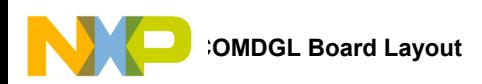

## **10.4 Fabrication Drawing**

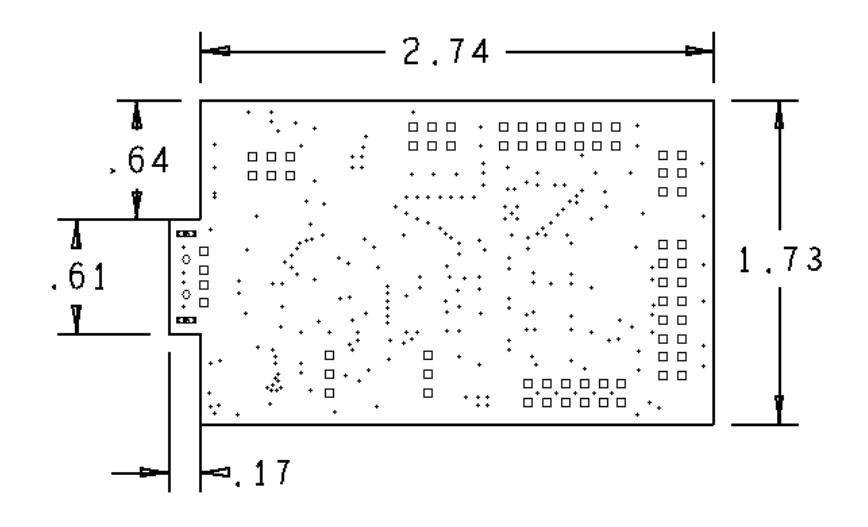

| DRILL CHART: TOP to BOTTOM |             |                  |              |            |  |
|----------------------------|-------------|------------------|--------------|------------|--|
| ALL UNITS ARE IN MILS      |             |                  |              |            |  |
| FIGURE                     | <b>SIZE</b> | <b>TOLERANCE</b> | PLATED       | <b>QTY</b> |  |
|                            | 13.0        | $+3.0/-3.0$      | PLATED       | 237        |  |
| $\Box$                     | 40.0        | $+3.0/-3.0$      | PLATED       | 70         |  |
| $^{\circ}$                 | 43.0        | $+3.0/-3.0$      | INON-PLATEDI | 2          |  |
| <b>CEO</b>                 | 98.0x28.0   | $+3.0/-3.0$      | PLATED       |            |  |

 **Figure 47. USBCOMDG Fabrication Drawing**

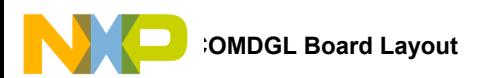

#### **10.5 Silk Screen Bottom**

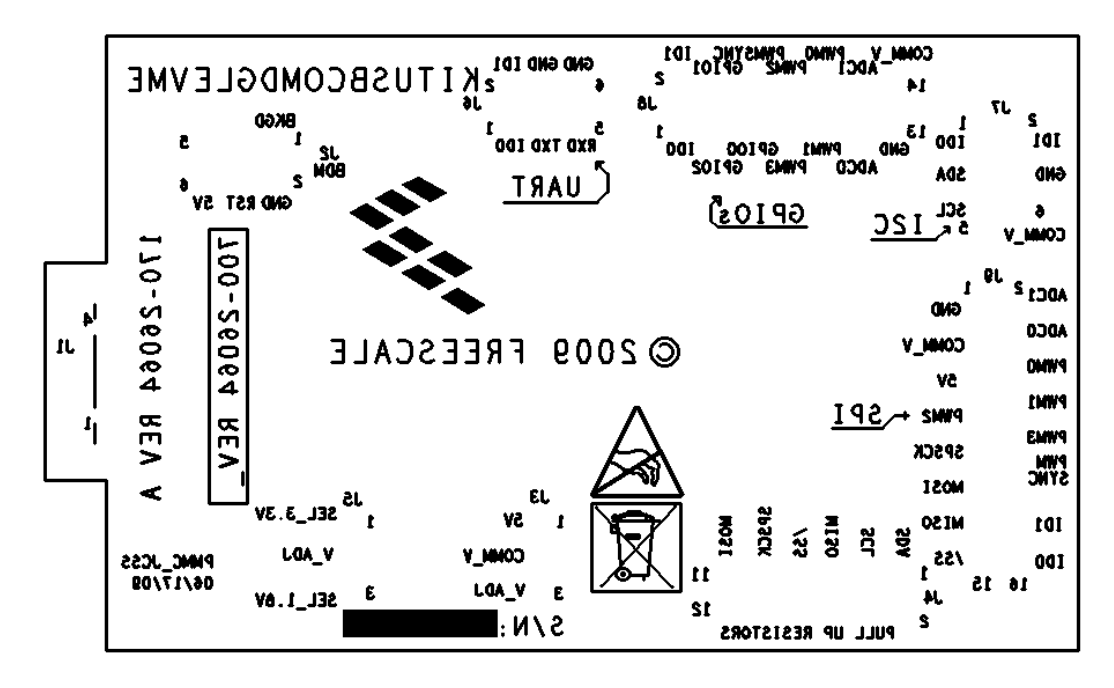

 **Figure 48. USBCOMDG Bottom Silk Screen Layer.**

### **10.6 Silk Screen Top**

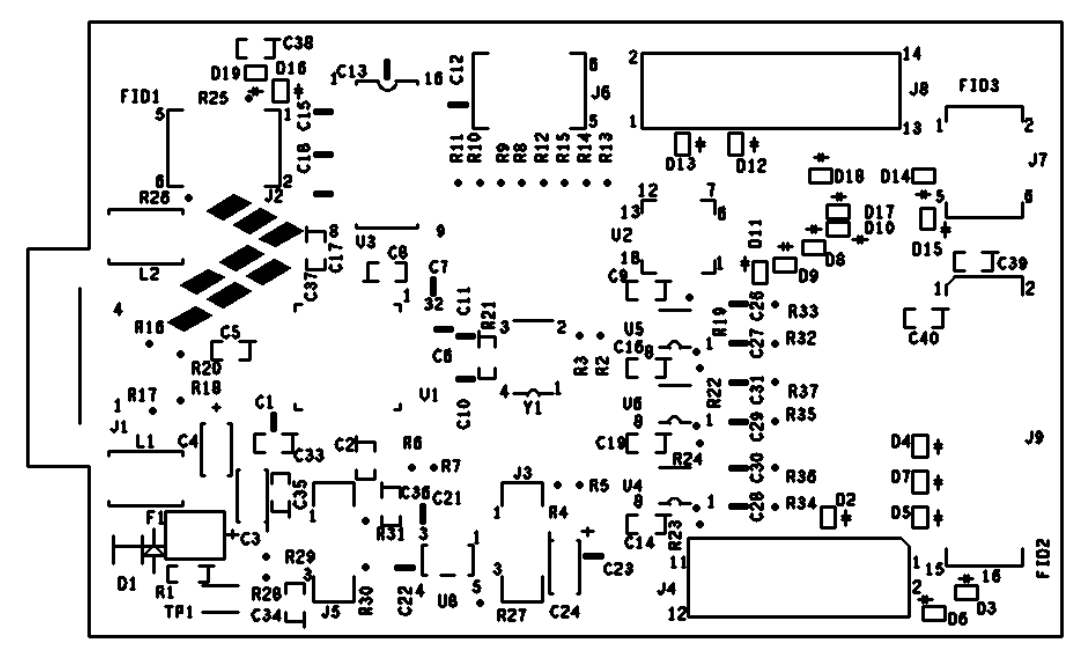

 **Figure 49. USBCOMDG Top Silk Screen Layer**

# <span id="page-53-0"></span>**11 KIT13892VxEVBEJ Bill of Material**

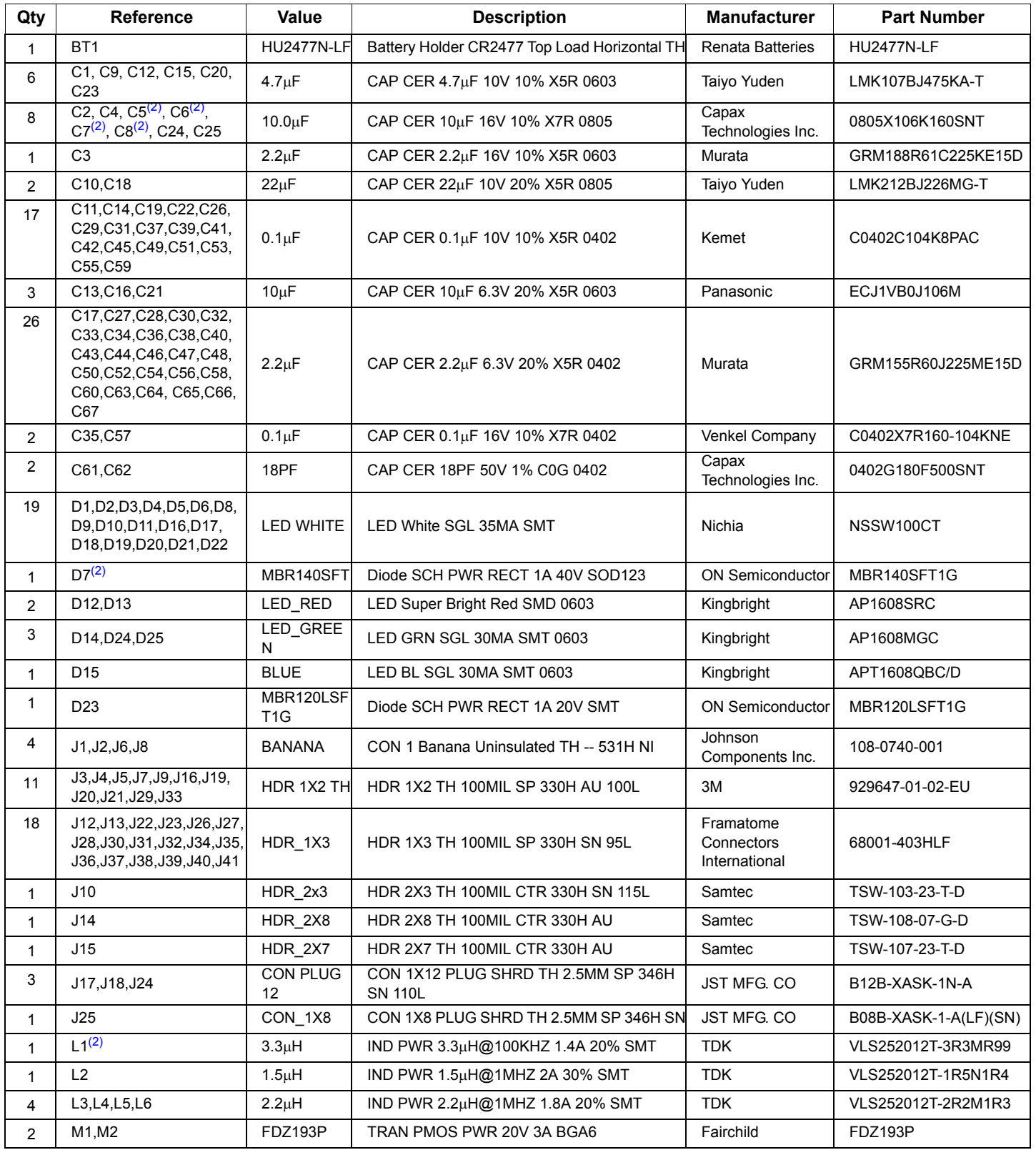

<span id="page-54-0"></span>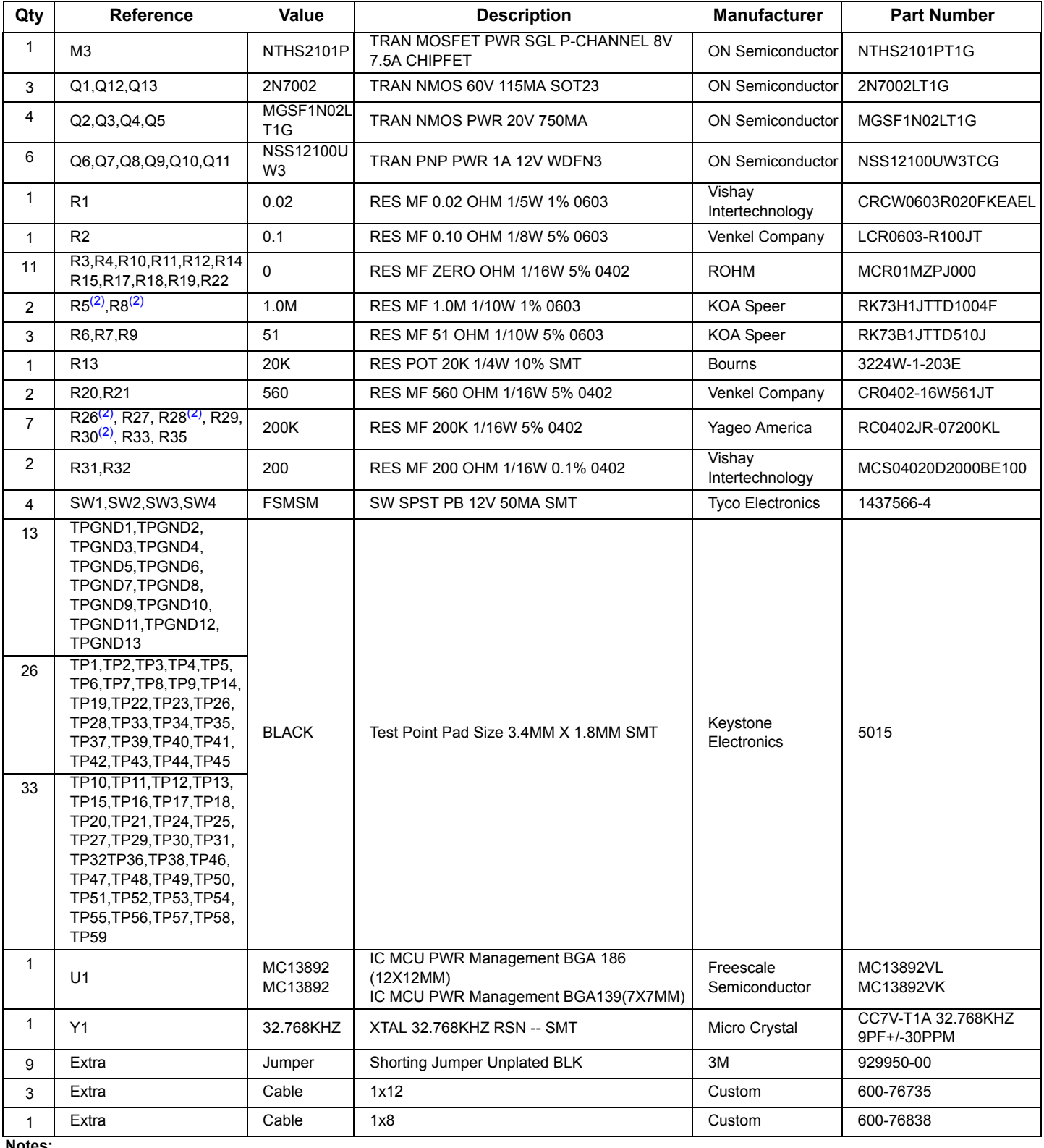

**Notes:** 

1. Freescale does not assume liability, endorse, or warrant components from external manufacturers that are referenced in circuit drawings or tables. While Freescale offers component recommendations in this configuration, it is the customer's responsibility to validate their application.

2. Do NOT populate

<span id="page-55-0"></span>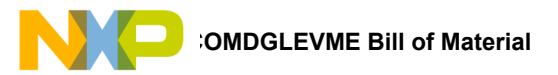

# **12 KITUSBCOMDGLEVME Bill of Material**

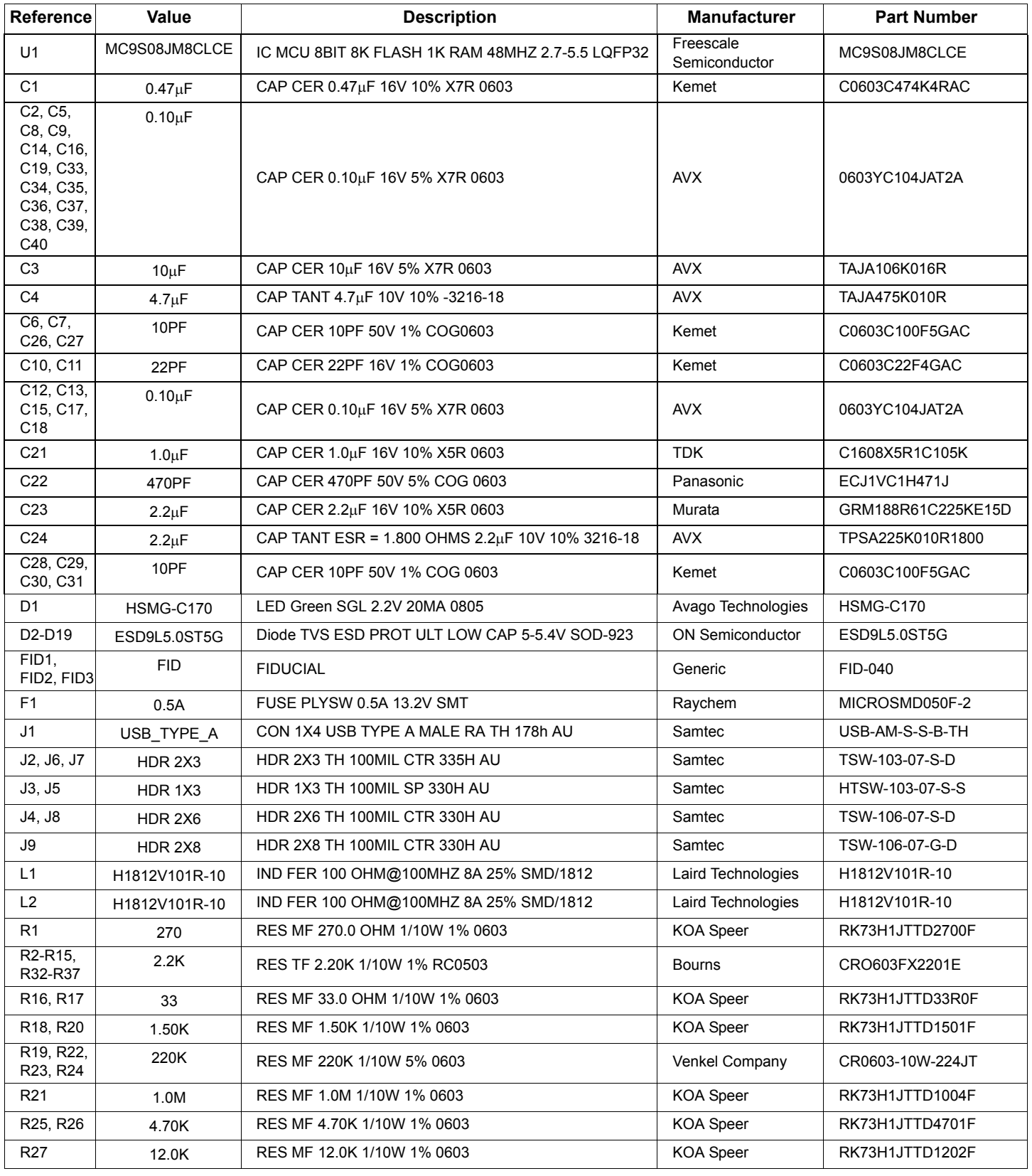

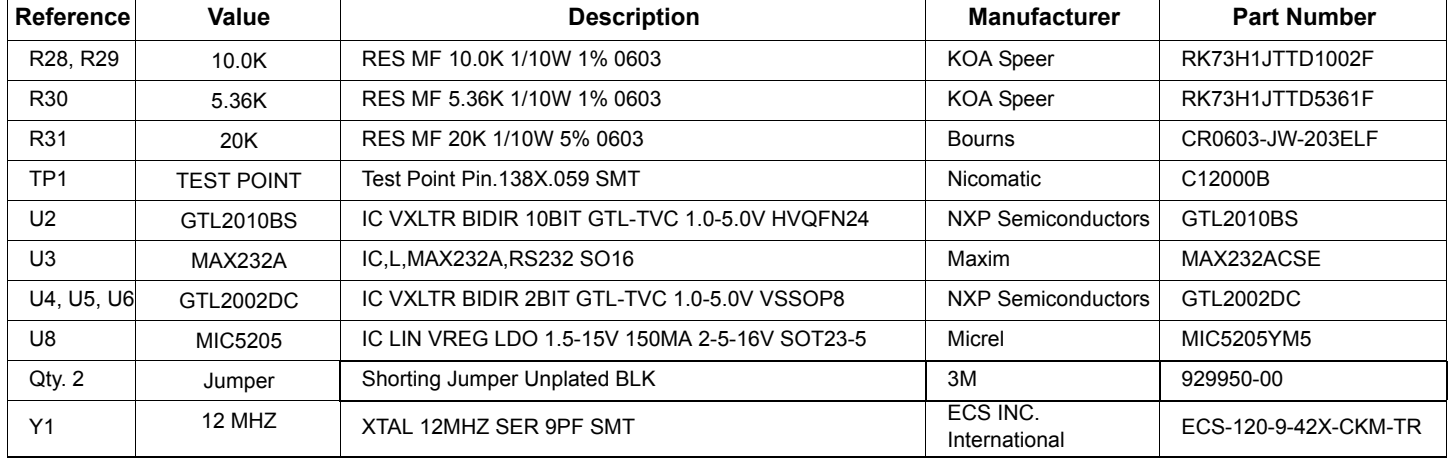

**Notes:** 

1. Freescale does not assume liability, endorse, or warrant components from external manufacturers that are referenced in circuit drawings or tables. While Freescale offers component recommendations in this configuration, it is the customer's responsibility to validate their application.

<span id="page-57-0"></span>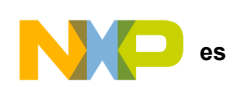

# **13 References**

The following list contains URLs where you can obtain information on other Freescale products and application solutions:

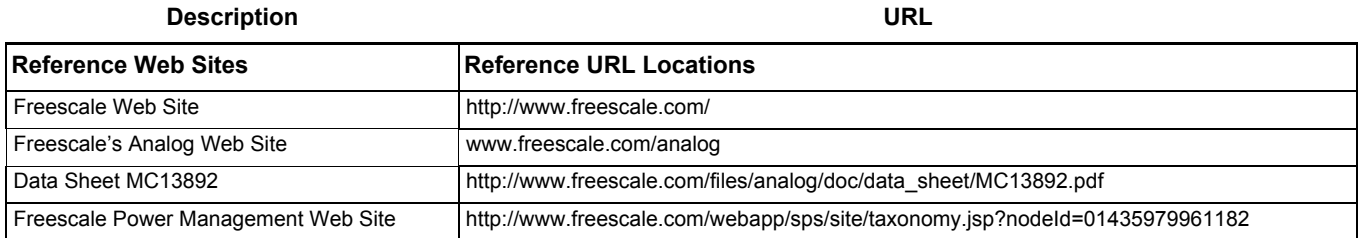

<span id="page-58-0"></span>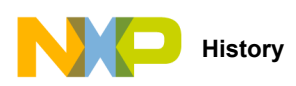

# **14 Revision History**

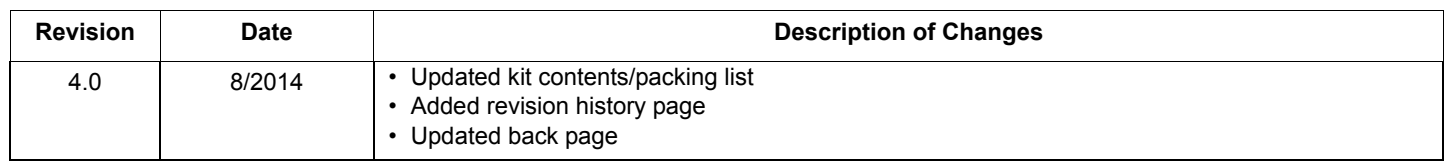

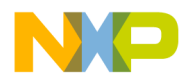

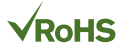

#### *How to Reach Us:*

**Home Page:**  [freescale.com](http://www.freescale.com/)

**Web Support:**  [freescale.com/support](http://www.freescale.com/support) Information in this document is provided solely to enable system and software implementers to use Freescale products. There are no express or implied copyright licenses granted hereunder to design or fabricate any integrated circuits based on the information in this document.

Freescale reserves the right to make changes without further notice to any products herein. Freescale makes no warranty, representation, or guarantee regarding the suitability of its products for any particular purpose, nor does Freescale assume any liability arising out of the application or use of any product or circuit, and specifically disclaims any and all liability, including without limitation consequential or incidental damages. "Typical" parameters that may be provided in Freescale data sheets and/or specifications can and do vary in different applications, and actual performance may vary over time. All operating parameters, including "typicals," must be validated for each customer application by customer's technical experts. Freescale does not convey any license under its patent rights nor the rights of others. Freescale sells products pursuant to standard terms and conditions of sale, which can be found at the following address: [freescale.com/SalesTermsandConditions](http://www.freescale.com/SalesTermsandConditions).

Freescale and the Freescale logo are trademarks of Freescale Semiconductor, Inc., Reg. U.S. Pat. & Tm. Off. SMARTMOS is a trademark of Freescale Semiconductor, Inc. All other product or service names are the property of their respective owners.

© 2014 Freescale Semiconductor, Inc.

Document Number: KT13892UG Rev. 4.0 8/2014

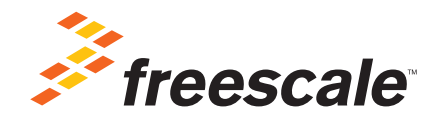